# --Featured Conter PEMROGRAMAN MENENGGUNAKAN BAHASA C

Cras justo od!

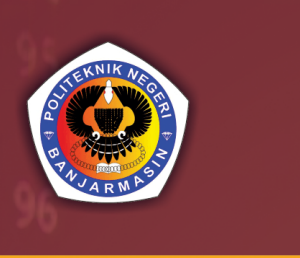

## **HERU KARTIKA CANDRA** One more for good measure.

#### **PEMROGRAMAN DASAR MENGGUNAKAN BAHASA C#**

#### **Undang-Undang No. 28 Tahun 2014 Tentang Hak Cipta Fungsi dan sifat hak cipta Pasal 4**

Hak Cipta sebagaimana dimaksud dalam Pasal 3 huruf a merupakan hak eksklusif yang terdiri atas hak moral dan hak ekonomi.

#### **Pembatasan Perlindungan Pasal 26**

Ketentuan sebagaimana dimaksud dalam Pasal 23, Pasal 24, dan Pasal 25 tidak berlaku terhadap:

- i. penggunaan kutipan singkat Ciptaan dan/atau produk Hak Terkait untuk pelaporan peristiwa aktual yang ditujukan hanya untuk keperluan penyediaan informasi aktual;
- ii. Penggandaan Ciptaan dan/atau produk Hak Terkait hanya untuk kepentingan penelitian ilmu pengetahuan;
- iii. Penggandaan Ciptaan dan/atau produk Hak Terkait hanya untuk keperluan pengajaran, kecuali pertunjukan dan Fonogram yang telah dilakukan Pengumuman sebagai bahan ajar; dan
- iv. penggunaan untuk kepentingan pendidikan dan pengembangan ilmu pengetahuan yang memungkinkan suatu Ciptaan dan/atau produk Hak Terkait dapat digunakan tanpa izin Pelaku Pertunjukan, Produser Fonogram, atau Lembaga Penyiaran.

#### **Sanksi Pelanggaran Pasal 113**

- 1. Setiap Orang yang dengan tanpa hak melakukan pelanggaran hak ekonomi sebagaimana dimaksud dalam Pasal 9 ayat (1) huruf i untuk Penggunaan Secara Komersial dipidana dengan pidana penjara paling lama 1 (satu) tahun dan/atau pidana denda paling banyak Rp 100.000.000 (seratus juta rupiah).
- 2. Setiap Orang yang dengan tanpa hak dan/atau tanpa izin Pencipta atau pemegang Hak Cipta melakukan pelanggaran hak ekonomi Pencipta sebagaimana dimaksud dalam Pasal 9 ayat (1) huruf c, huruf d, huruf f, dan/atau huruf h untuk Penggunaan Secara Komersial dipidana dengan pidana penjara paling lama 3 (tiga) tahun dan/atau pidana denda paling banyak Rp 500.000.000,00 (lima ratus juta rupiah).
- 3. Setiap Orang yang dengan tanpa hak dan/atau tanpa izin Pencipta atau pemegang Hak Cipta melakukan pelanggaran hak ekonomi Pencipta sebagaimana dimaksud dalam Pasal 9 ayat (1) huruf a, huruf b, huruf e, dan/atau huruf g untuk Penggunaan Secara Komersial dipidana dengan pidana penjara paling lama 4 (empat) tahun dan/atau pidana denda paling banyak Rp 1.000.000.000,00 (satu miliar rupiah).
- 4. Setiap Orang yang memenuhi unsur sebagaimana dimaksud pada ayat (3) yang dilakukan dalam bentuk pembajakan, dipidana dengan pidana penjara paling lama 10 (sepuluh) tahun dan/atau pidana denda paling banyak Rp 4.000.000.000,00 (empat miliar rupiah).

#### PEMROGRAMAN DASAR MENGGUNAKAN BAHASA C#

Heru Kartika Candra

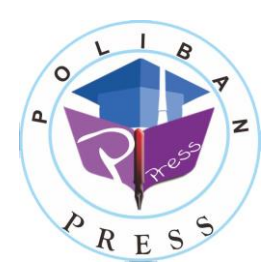

**Poliban Press**

#### **PEMROGRAMAN DASAR MENGGUNAKAN BAHASA C#**

**Penulis: Heru Kartika Candra**

#### **ISBN:**

#### **978-623-7694-70-0**

#### **ISBN Elektronik:**

#### **978-623-5259-00-0 (PDF)**

#### **Editor dan Penyunting:** Reza Fauzan

#### **Desain Sampul dan Tata letak:**

Eko Sabar Prihatin; Rahma Indera

#### **Penerbit:**

POLIBAN PRESS Anggota APPTI (Asosiasi Penerbit Perguruan Tinggi Indonesia) no.004.098.1.06.2019 Cetakan Pertama, 2022

Hak cipta dilindungi undang-undang Dilarang memperbanyak karya tulis ini dalam bentuk dan dengan cara apapun tanpa ijin tertulis dari penerbit

#### <span id="page-4-0"></span>**Redaksi:**

Politeknik Negeri Banjarmasin, Jl. Brigjen H. Hasan Basry, Pangeran, Komp. Kampus ULM, Banjarmasin Utara Telp: (0511)3305052 Email: [press@poliban.ac.id](mailto:press@poliban.ac.id)

**Diterbitkan pertama kali oleh:**

Poliban Press, Banjarmasin, Januari 2022

Assalamu'alaikum wa rahmatullahi wa barakatuh.

Pemrograman Dasar Menggunakan Bahasa C# dalam bentuk Kajian Sejarah, Teori dan Metodologi menunjukkan gejala yang terus meningkat melalui berbagai bentuk kegiatan seminar, simposium, workshop, dan forum diskusi lainnya dengan melibatkan unsur-unsur akademisi dan praktisi.

Bahan Ajar Pemrograman Dasar Menggunakan Bahasa C# pada semester ini merupakan Kajian Sejarah, Teori dan Metodologi teknologi informasi yang lebih banyak mengetengahkan kajian perkembangan pemrograman dasaran yang ada saat ini secara elementer.

Mudah-mudahan, meskipun masih serba sederhana, bahan ajar ini bisa membantu mahasiswa untuk memahami beberapa aspek pemrograman dasar secara kontekstual. Penulis yakin bahwa materi dalam bahan kuliah ini masih jauh dari kesempurnaan, sehingga terbuka untuk mendapatkan kritik dan saran untuk perbaikan pada semua sisi penulisannya.

<span id="page-5-0"></span>Wassalamu'alaikum wa rahmatullahi wa barakatuh.

Banjarmasin, Agustus 2021 Penyusun

Heru Kartika Candra,S.Si., M.T

## **DAFTAR ISI**

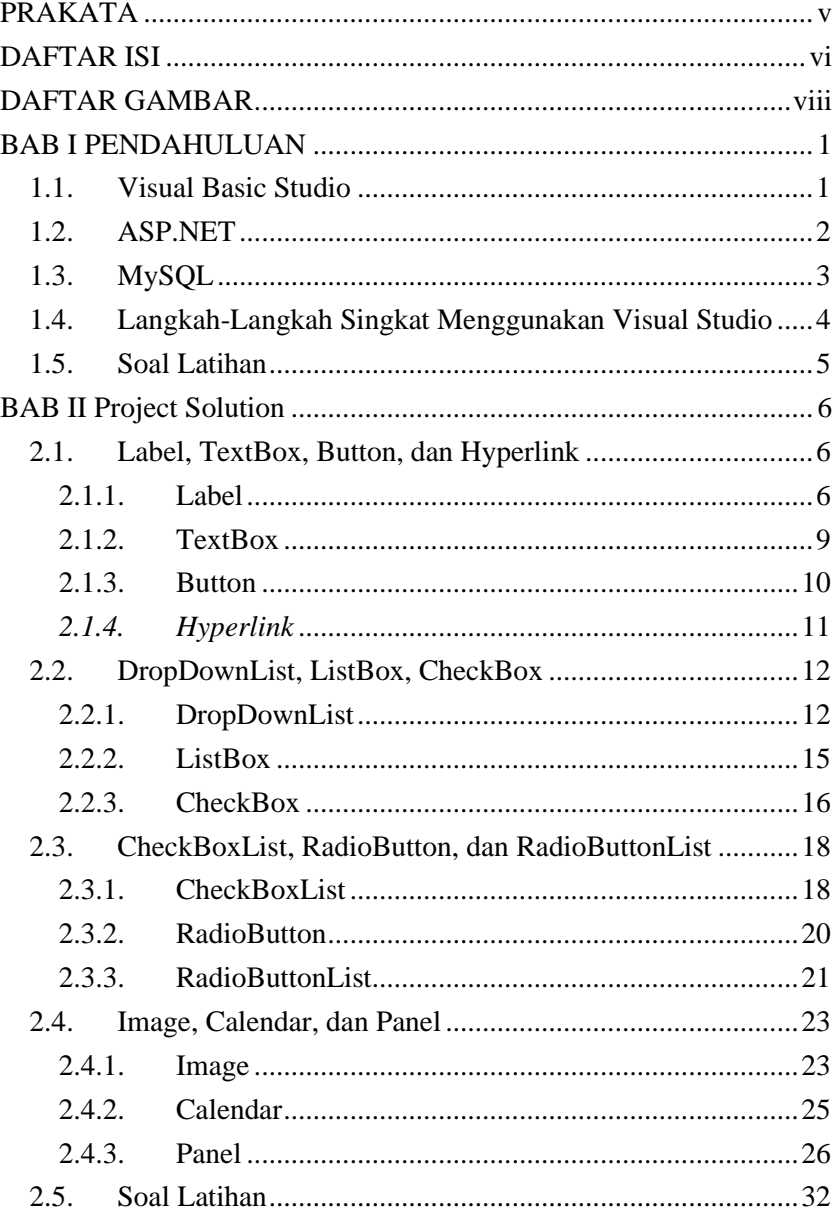

<span id="page-7-0"></span>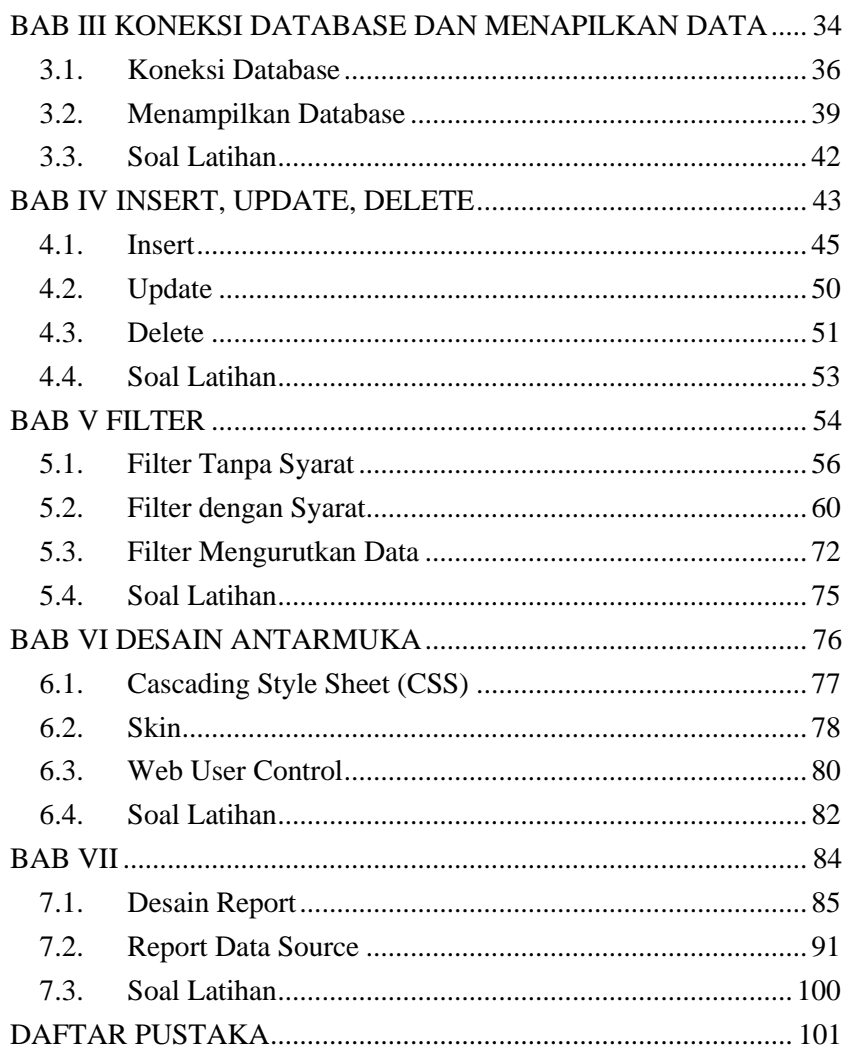

## **DAFTAR GAMBAR**

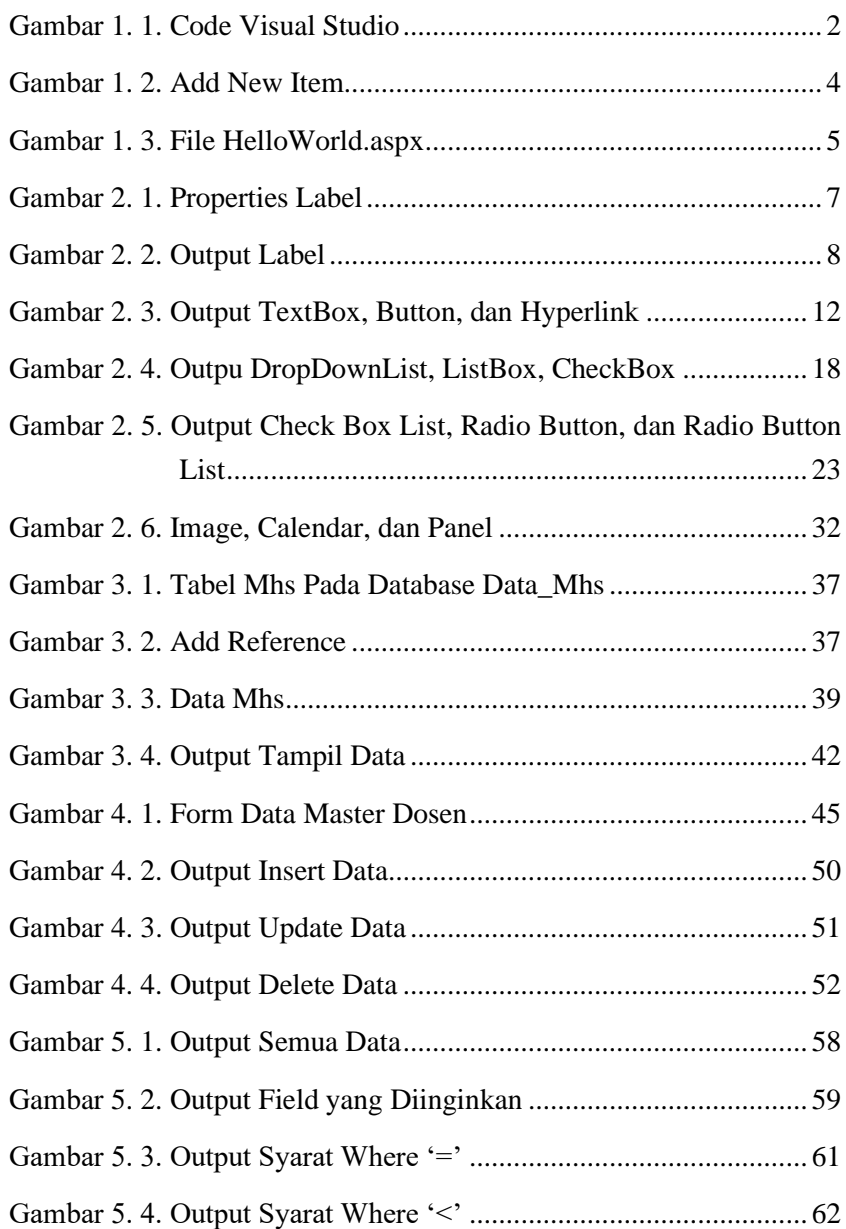

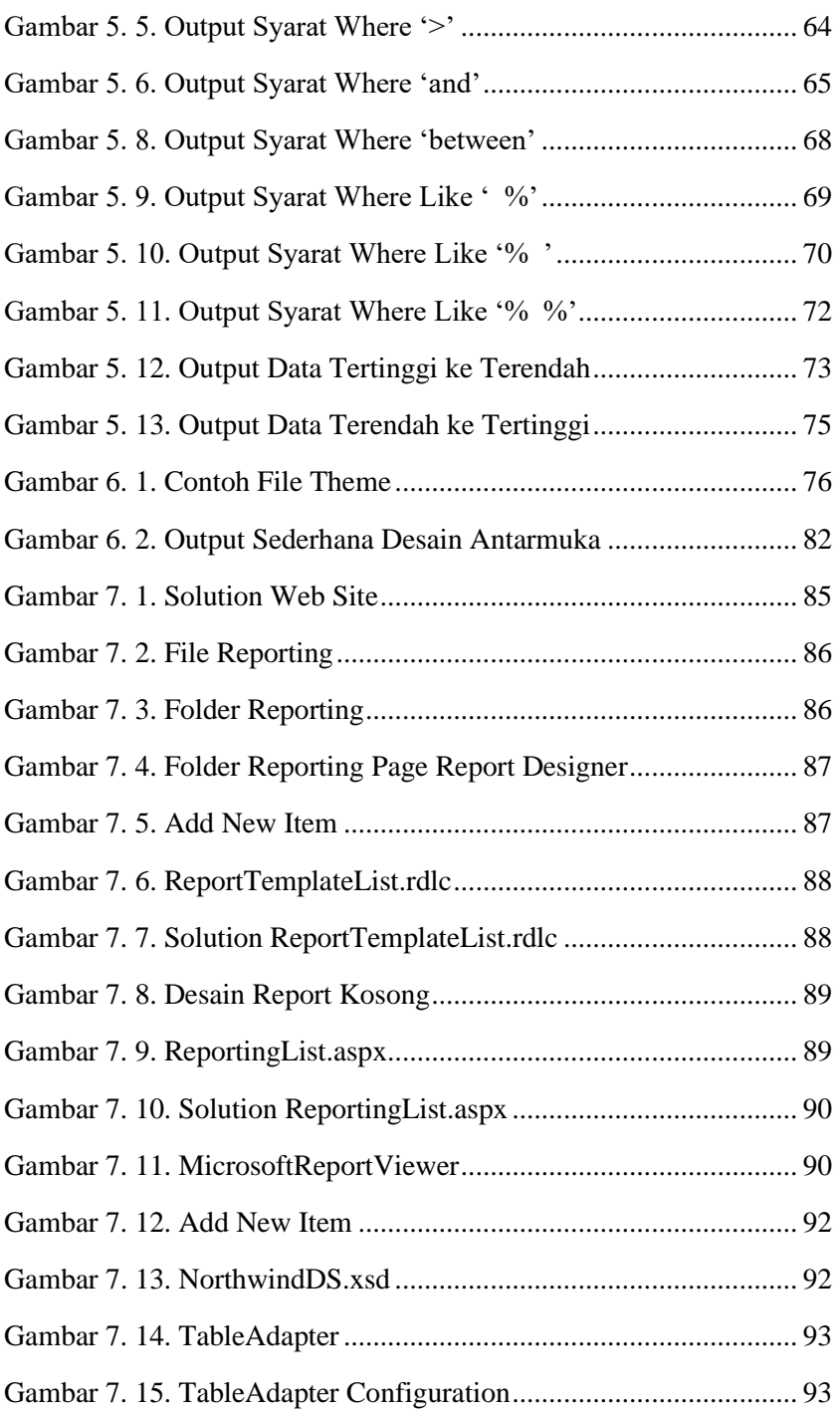

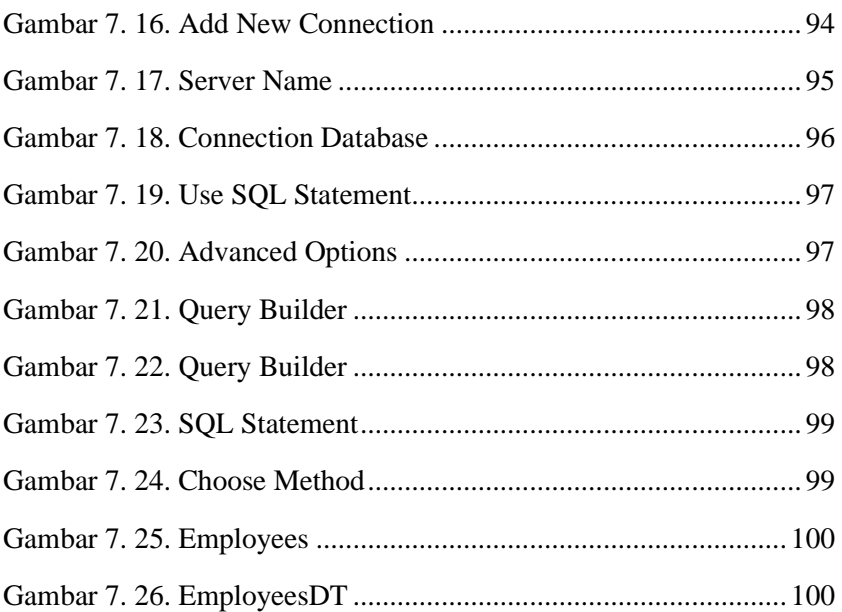

### **BAB I** PENDAHULUAN

#### <span id="page-11-0"></span>**Capaian Pembelajaran:**

- 1. Mengenal Visual Basic dan ASP.Net
- 2. Mangenal Database MySQL
- 3. Mampu Menginstallasi Visual Basic Studio

#### <span id="page-11-1"></span>**1.1. Visual Basic Studio**

Visual Studio adalah integrated development environment (IDE) yang dikembangkan oleh Microsoft untuk mempermudah software developer mengembangkan aplikasi pada platform milik Microsoft. Visual Studio 2015 adalah versi stabil terbaru saat buku ini ditulis. Dan sedang dikembangkan Visual Studio 2017. Visual Studio dapat digunakan untuk mengembangkan aplikasi mobille, web, desktop dan cloud. Bahasa yang didukung oleh Visual Studio 2015 adalah Visual Basic, C#, C++, Python, Javascript dan masih banyak lagi. Tetapi Visual Studio 2015 hanya dapat digunakan pada sistem operasi Microsoft Windows.

Tetapi saat ini Microsoft telah mengembangkan Visual Studio Code. Visual Studio Code adalah source code editor multiplatform yang dapat digunakan pada sistem operasi Windows, Linux dan Mac OSX. Visual Studio Code juga mendukung banyak Bahasa pemrograman seperti halnya Visual Studio 2015 ditambah bahasa pemrograman PHP, Node.js dan lain-lain.

Fitur-fitur utama dari Visual Studio Code adalah:

- 1) Intelligent code completion, fitur ini akan membantu software developer untuk melengkapi variable, method dan modul yang ditulis.
- 2) Streamlined debugging, fitur ini berfungsi untuk melakukan debug terhadap kode yang ditulis.
- 3) Linters, multi-cursor editing, parameter hints.
- 4) Code navigation.
- 5) Refactoring.
- 6) Dukungan akses Git.

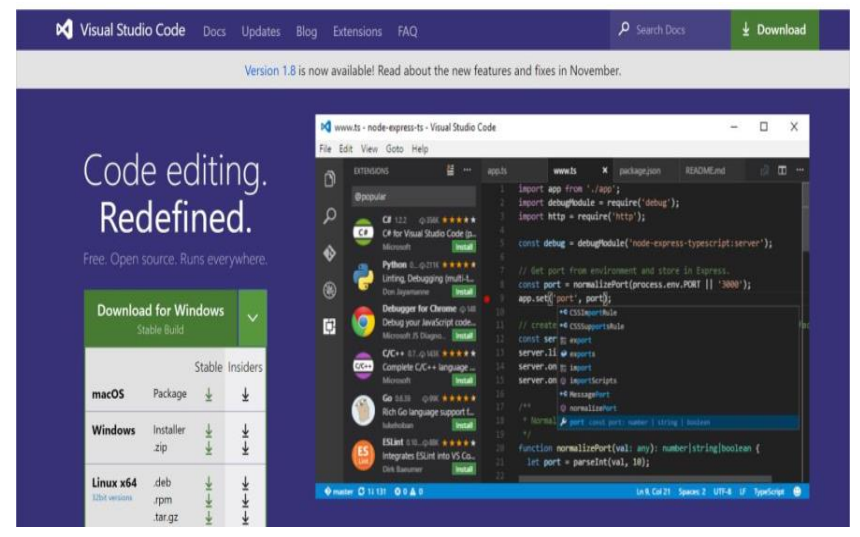

Gambar 1. 1. Code Visual Studio

<span id="page-12-1"></span>Dari gambar di atas dapat dilihat Visual Studio Code tersedia untuk:

- 1) macOS.
- 2) Windows yang terdiri atas file installer dan zip.
- 3) Linux x64 dalam format .deb, .rpm, dan .tar.gz.

Visual Studio Code digunakan sebagai code editor yang digunakan untuk untuk membuat aplikasi web yang akan dicontohkan pada buku ini.

#### <span id="page-12-0"></span>**1.2. ASP.NET**

ASP.NET merupakan design ulang dari ASP.NET yang telah ada sejak 15 tahun yang lalu. ASP.NET adalah framework untuk membangun aplikasi web, IoT app dan backend untuk mobile app. Framework ini bersifat open source dan cross-platform, artinya aplikasi yang dibangun dengan framework ini dapat dijalankan pada sistem operasi Windows, Linux dan Mac OSX. Aplikasi ASP.NET Core dapat dijalankan di atas .NET Core atau .NET framework seperti yang terlihat pada Gambar 1.

Dibandingkan dengan ASP.NET versi sebelumnya, ASP.NET mempunyai beberapa perubahan arsitektur. Perubahan ini membuat ASP.NET framework menjadi lebih ramping dan modular. Perbedaan lain adalah ASP.NET tidak lagi berbasis pada System.Web.dll. ASP.NET berbasis kepada package-package di NuGet repository. Hal ini memungkinkan developer untuk melakukan optimasi aplikasi dengan menggunakan package-package NuGet yang diperlukan. Keuntungan hal ini adalah:

- 1) Aplikasi lebih kecil.
- 2) Aplikasi menjadi lebih aman.
- 3) Mengurangi service.
- 4) Meningkatkan kinerja atau kecepatan.

Tetapi karena ASP.NET merupakan framework yang baru saja ditulis, bukan melanjutkan kode sumber framework sebelumnya, maka tidak semua fitur yang telah ditemui pada ASP.NET 4.6 akan ditemui pada framework ini. Saat ASP.NET hanya dapat ditulis dengan bahasa pemrograman C# berbeda dengan framework sebelumnya yang memungkinkan menggunakan bahasa pemrograman C# dan VB.NET.

#### <span id="page-13-0"></span>**1.3. MySQL**

MySQL adalah relational database management system (RDBMS). MySQL dikenal sebagai salah satu komponen LAMP open-source web application software stack. LAMP adalah akronim dari Linux, Apache, MySQL dan PHP. MySQL telah banyak dipakai pada banyak produk seperti Wordpress, Joomla, Drupal dan lain-lain.

Saat ini MySQL telah menjadi bagian dari Oracle. Dan MySQL memiliki dua versi yaitu versi Enterprise yang berbayar dan versi Community yang gratis. Pada buku ini akan digunakan MySQL sebagai database server yang akan menyimpan data dari contoh aplikasi yang akan dibangun pada buku ini.

#### <span id="page-14-0"></span>**1.4. Langkah-Langkah Singkat Menggunakan Visual Studio**

Berikut cara membuat file ASP.Net dengan menggunakan visual studio:

- 1) Buat Solution dengan nama ASPNETTraining.
- 2) Tambahkan Web Site pada Solution.
- 3) Klik kanan pada Web Site dan pilih Add New Item.
- 4) Pada window Add New Item pilih Web Form pada kolom Templates. Pada kolom Name beri nama file dengan HelloWorld.aspx. Biarkan checkbox Place code in separate file dicek, maka selain HelloWorld.aspx nanti akan dapat dilihat ada file lain dengan nama HelloWorld.aspx.cs, bila language yang dipilih adalah Visual Basic maka nama file tersebut adalah HelloWorld.aspx.vb.

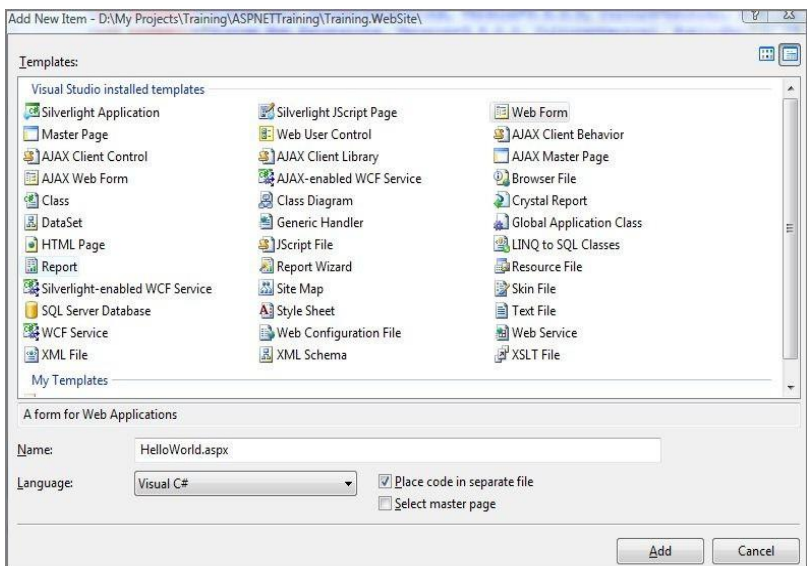

Gambar 1. 2. Add New Item

<span id="page-14-1"></span>Pada Web Site dapat dilihat tambahan file HelloWorld.aspx dan HelloWorld.aspx.cs seperti berikut.

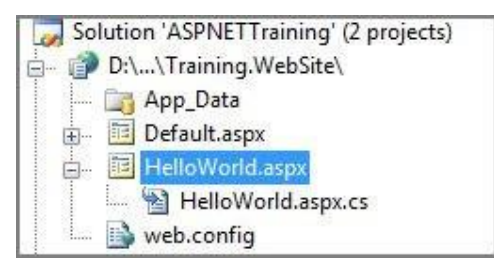

Gambar 1. 3. File HelloWorld.aspx

#### <span id="page-15-1"></span><span id="page-15-0"></span>**1.5. Soal Latihan**

- 1) Bahasa apa saja yang dapat digunakan dalam Visual Basuc Studio?
- 2) Pada sistem operasi apa saja ASP.Net dapat digunakan?
- 3) Buat l file solution ASP.Net dengan menggunakan nama file folder "Latihan\_ASP\_Net" dan buatlah Web Site dengan nama file "HelloWorld.aspx"

## **BAB II**

#### Project Solution

#### <span id="page-16-0"></span>**Capaian Pembelajaran:**

- 1. Mampu membuat solution
- 2. Mampu membuat web site
- 3. Mampu menjalankan aplikasi di web browser

Untuk membangun aplikasi web dengan ASP.NET, Visual Studio memberikan pilihan template yang dapat digunakan yaitu:

- 1) Web Site.
- 2) Web Application.

Berikut ini adalah tipe file yang umum digunakan pada ASP.NET, yaitu:

- 1) \*.master adalah tipe file yang berperan sebagai MasterPage. File ini berfungsi
- 2) sebagai template halaman aplikasi web agar mempunyai antarmuka yang seragam.
- 3) \*.aspx adalah file web form.
- 4) \*.ascx adalah file web user control.
- 5) \*.asmx adalah file untuk keperluan web service.
- 6) \*.resx adalah file resource yang dapat digunakan untuk mendukung globalization.
- 7) Dan lain-lain.

Fungsi detail dan contoh masing-masing tipe file tersebut akan diberikan pada bagian selanjutnya.

#### <span id="page-16-1"></span>**2.1. Label, TextBox, Button, dan Hyperlink**

#### <span id="page-16-2"></span>**2.1.1. Label**

Control ini mempunyai Property tetapi tidak mempunyai event. Berikut adalah Sebagian Property yang dimiliki oleh control Label.

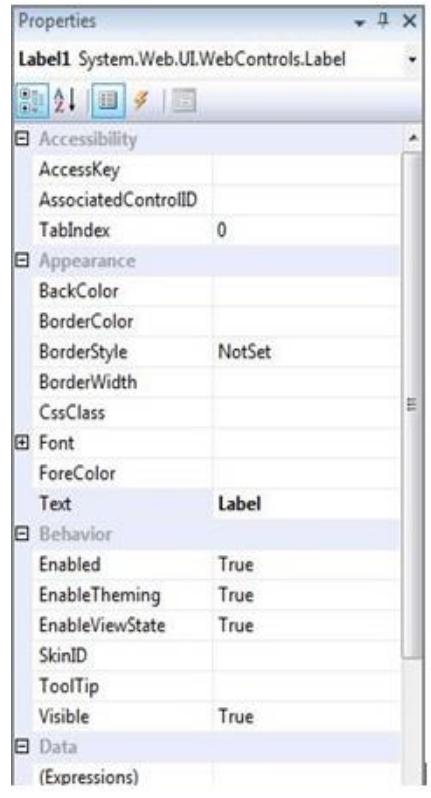

Gambar 2. 1. Properties Label

<span id="page-17-0"></span>Fungsi control ini adalah untuk menampilkan text yang ingin ditampilkan pada halaman web. Dengan menggunakan control Label, text yang ditampilkan dapat ditulis secara programmatically dari CodeFile/CodeBehind. Bukan hanya text yang akan ditampilkan tetapi property juga dapat diubah secara programmatically. Contoh

LabelExample.aspx

```
<%@Page Language="C#" AutoEventWireup="true"
Inherits="StandarServerControl LabelExample" %>
<!DOCTYPE html PUBLIC "-//W3C//DTD XHTML 1.0 Transitional//EN"
"http://www.w3.org/TR/xhtml1/DTD/xhtml1-transitional.dtd">
```

```
<html xmlns="http://www.w3.org/1999/xhtml">
<head runat="server">
    <title>Untitled Page</title>
</head>
<body>
    <form id="form1" runat="server">
    <div>
        <asp:Label ID="Label_TodayDate" runat="server" 
        Text="Label"></asp:Label>
    </div>
    </form>
</body>
</html>
```
Dan berikut isi file LabelExample.aspx.cs

```
LabelExample.aspx.cs
using System;
using System.Collections;
using System.Configuration;
using System.Data; using System.Ling; using System.Web;
using System.Web.Security;
using System.Web.UI;
using System.Web.UI.HtmlControls;
using System.Web.UI.WebControls;
using System.Web.UI.WebControls.WebParts;
using System.Xml.Linq;
   public partial class StandarServerControl_LabelExample:
   System.Web.UI.Page {
      protected void Page_Load(object sender, EventArgs e) {
          Label TodayDate.Text = DateTime.Now.ToString();
          Label TodayDate.ToolTip = "Tanggal hari ini";
          Label TodayDate.ForeColor = System.Drawing.Color.Red;
      }
   }
```
Hasilnya dapat dilihat pada gambar berikut

<span id="page-18-0"></span>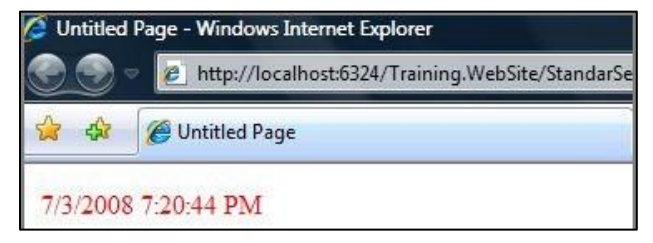

Gambar 2. 2. Output Label

#### <span id="page-19-0"></span>**2.1.2. TextBox**

TextBox mempunyai property yang dapat dilihat pada kolom Properties. TextBox mempunyai satu event yang dapat digunakan yaitu TextChanged, event ini akan dipanggil ketika nilai pada TextBox berubah.

TextBoxExample.aspx

```
<%@ Page Language="C#" AutoEventWireup="true" 
CodeFile="TextBoxExample.aspx.cs"
Inherits="StandarServerControl_TextBoxExample" %>
 <!DOCTYPE html PUBLIC "-//W3C//DTD XHTML 1.0 Transitional//EN"
 "http://www.w3.org/TR/xhtml1/DTD/xhtml1-transitional.dtd">
<html xmlns="http://www.w3.org/1999/xhtml">
<head runat="server">
    <title>Untitled Page</title>
</head>
<body>
    <form id="form1" runat="server">
    <div>
         <asp:Label ID="Label1" runat="server" Text="Tulis nama 
         Anda"></asp:Label>:
         <asp:TextBox ID="TextBox1" runat="server" 
             AutoPostBack="true
             ontextchanged="TextBox1_TextChanged">
         </asp:TextBox>
         \braket{br} />\braket{br} />
         <asp:Label ID="Label_Hasil" runat="server" 
         Text="Label"></asp:Label>
     \langle div>
    </form>
</body>
\langle/html>
```
#### Code file

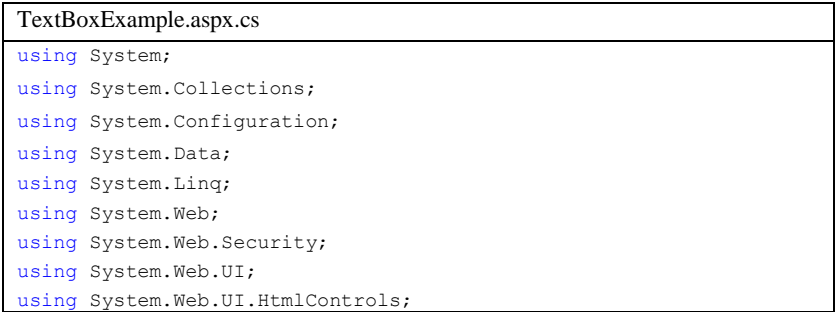

```
using System.Web.UI.WebControls;
using System.Web.UI.WebControls.WebParts;
using System.Xml.Linq;
   public partial class StandarServerControl_TextBoxExample:
   System.Web.UI.Page {
        protected void Page_Load(object sender, EventArgs e){
             if (!IsPostBack){
                 Label Hasil.Text = String.Empty;
             }
        }<br>protected void
                            TextBox1 TextChanged(object sender,
        EventArgs e){
            Label Hasil.Text = "Hallo " + TextBox1.Text + ", apa
            kabar?";
        }
   }
```
#### <span id="page-20-0"></span>**2.1.3. Button**

#### Contoh:

ButtonExample.aspx

```
<%@ Page Language="C#" AutoEventWireup="true"
Inherits="StandarServerControl_ButtonExample" %>
<!DOCTYPE html PUBLIC "-//W3C//DTD XHTML 1.0 Transitional//EN"
 "http://www.w3.org/TR/xhtml1/DTD/xhtml1-transitional.dtd">
<html xmlns="http://www.w3.org/1999/xhtml">
<head runat="server">
     <title>Untitled Page</title>
</head>
<body>
     <form id="form1" runat="server">
     <div>
         <asp:Label ID="Label1" runat="server" 
        Text="Label"></asp:Label>
         \text{chr} />
         <asp:Button ID="Button1" runat="server" Text="Button 1" 
                     oncommand="Button1_Command" />
         <asp:Button ID="Button2" runat="server" Text="Button 2"
                     onclick="Button2_Click" />
     \langle div>
     </form>
</body>
\langle/html>
```
#### Code File

ButtonExample.aspx.cs

```
using System;
using System.Collections;
using System.Configuration;
using System.Data;
using System.Linq;
using System.Web;
using System.Web.Security;
using System.Web.UI;
using System.Web.UI.HtmlControls;
using System.Web.UI.WebControls;
using System.Web.UI.WebControls.WebParts;
using System.Xml.Linq;
public partial class StandarServerControl_ButtonExample:
System.Web.UI.Page {
   protected void Page_Load(object sender, EventArgs e){
   }
   protected void Button1_Command(object sender, CommandEventArgs 
   e){
      Label1.Text = DateTime.Now.ToString() + " from Command
      event";
   }
   protected void Button2_Click(object sender, EventArgs e){
      Label1.Text = DateTime.Now.ToString() + " from Click event ";
   }
}
```
#### <span id="page-21-0"></span>*2.1.4. Hyperlink*

Control ini berfungsi seperti layaknya hyperlink yang dengan menggunakan tag  $\langle a \rangle \langle a \rangle$  pada HTML. Control ini hanya memungkinkan data yang dipilih hanya satu.

Contoh

```
HyperLinkExample.aspx
```

```
<%@ Page Language="C#" AutoEventWireup="true" 
  CodeFile="HyperLinkExample.aspx.cs"
  Inherits="StandarServerControl_HyperLinkExample" %>
  <!DOCTYPE html PUBLIC "-//W3C//DTD XHTML 
  1.0 Transitional//EN"
  "http://www.w3.org/TR/xhtml1/DTD/xhtml1-
  transitional.dtd">
  <html xmlns="http://www.w3.org/1999/xhtml">
  <head runat="server">
      <title>Untitled Page</title>
   </head>
```

```
<body>
    <form id="form1" runat="server">
    <div>
        <asp:HyperLink ID="HyperLink_GoTo"
            NavigateUrl="~/StandarServerControl/ImageBu
            ttonExample.aspx" 
            runat="server">ImageButtonExample.aspx
        </asp:HyperLink>
    \langlediv\rangle</form>
</body>
</html>
```
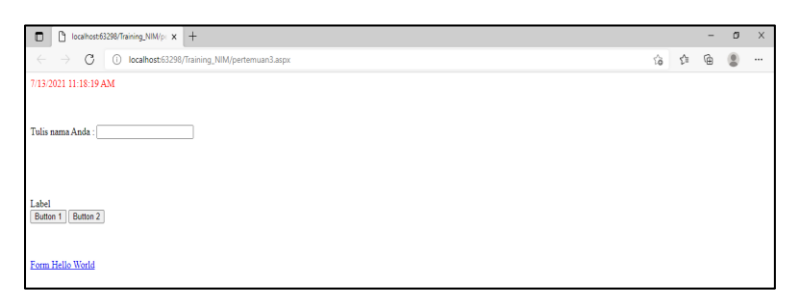

Gambar 2. 3. Output TextBox, Button, dan Hyperlink

#### <span id="page-22-2"></span><span id="page-22-0"></span>**2.2. DropDownList, ListBox, CheckBox**

#### <span id="page-22-1"></span>**2.2.1. DropDownList**

Akan dibuat antarmuka seperti berikut:

```
DropDownListExample.aspx
<%@ Page Language="C#" AutoEventWireup="true" 
Inherits="StandarServerControl DropDownListExample" %>
<!DOCTYPE html PUBLIC "-//W3C//DTD XHTML 1.0 
Transitional//EN"
"http://www.w3.org/TR/xhtml1/DTD/xhtml1-
transitional.dtd">
<html xmlns="http://www.w3.org/1999/xhtml">
<head runat="server">
   <title>Untitled Page</title>
</head>
<body>
  <form id="form1" runat="server">
  <div>
  <table>
     <tr>
          <td>Provinsi</td>
         <td>
```
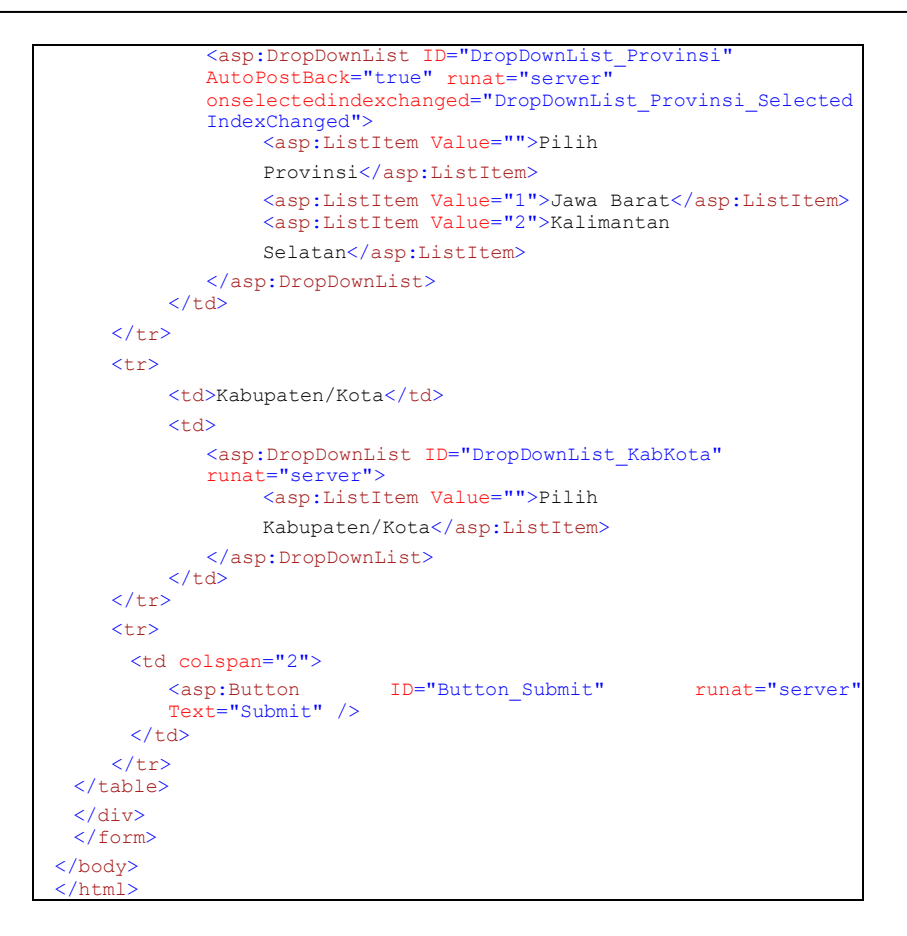

#### Code File

```
using System;
using System.Collections; 
using 
System.Configuration;
using System.Data;
using System.Linq;
using System.Web;
using System.Web.Security;
using System.Web.UI;
using System.Web.UI.HtmlControls;
using System.Web.UI.WebControls;
using System.Web.UI.WebControls.WebParts;
using System.Xml.Linq;
```

```
public partial class StandarServerControl_DropDownListExample:
System.Web.UI.Page {
   protected void Page_Load(object sender, EventArgs e) {
   }
   protected void DropDownList_Provinsi_SelectedIndexChanged(object
   sender, EventArgs {
      ListItemCollection items = new ListItemCollection();
      ListItem item = new ListItem(); item.Text = "Pilih 
      Kabupaten/Kota"; item.Value = "";
      items.Add(item);
      if 
      (!String.IsNullOrEmpty(DropDownList_Provinsi.SelectedValue)){
         if (DropDownList_Provinsi.SelectedValue.Equals("1")){
             item = new ListItem(); 
             item.Text = "Kota Bandung"; 
             item.Value = "1 1";
             items.Add(item);
             item = new ListItem():
             item.Text = "Kabupaten Bandung"; 
            item.Value = "1_2";
             items.Add(item);
             item.Text = "Cimahi"; 
             item.Value = "1 3";
            items.Add(item);
          }
         else if (DropDownList Provinsi.SelectedValue.Equals("2")) {
             item = new ListItem(); 
             item.Text = "Banjarmasin"; 
             item.Value = "2 1";items.Add(item);
             item = new ListItem(); 
             item.Text = "Banjarbaru"; 
             item.Value = "2 2";items.Add(item);
             item = new ListItem(); 
             item.Text = "Kandangan"; 
             item.Value = "2_3"; 
            items.Add(item);
          }
      }
      DropDownList_KabKota.DataSource = items; 
      DropDownList_KabKota.DataTextField = "Text";
```

```
DropDownList_KabKota.DataValueField = "Value"; 
   DropDownList_KabKota.DataBind();
}
```
#### <span id="page-25-0"></span>**2.2.2. ListBox**

}

Berbeda dengan DropDownList yang hanya bisa memilih satu nilai saja, ListBox memungkinkan nilai yang dipilih lebih dari satu.

```
<%@ Page Language="C#" AutoEventWireup="true" 
CodeFile="ListBoxExample.aspx.cs"
Inherits="StandarServerControl_ListBoxExample" %>
<!DOCTYPE html PUBLIC "-//W3C//DTD XHTML 
1.0 Transitional//EN"
"http://www.w3.org/TR/xhtml1/DTD/xhtml1-
transitional.dtd">
<html xmlns="http://www.w3.org/1999/xhtml">
<head runat="server">
    <title>Untitled Page</title>
</head>
<br/>body>
    <form id="form1" runat="server">
    <div>
       Language Programming:
       <asp:TextBox in the UP="TextBox Language"
       runat="server"></asp:TextBox>
       <asp:Button ID="Button_Add" runat="server" Text="Add" 
       onclick="Button_Add_Click" />
       \braket{br} />\braket{br} />
       <asp:ListBox ID="ListBox_Skill" Width="200px"
       Height="200px" SelectionMode="Multiple" runat="server">
            <asp:ListItem>C#</asp:ListItem>
            <asp:ListItem>VB.NET</asp:ListItem>
            <asp:ListItem>PHP</asp:ListItem>
            <asp:ListItem>Java</asp:ListItem>
       </asp:ListBox>
       \braket{br} />\braket{br} />
       <asp:Button ID="Button_Show" runat="server" Text="Show" 
       onclick="Button_Show_Click" />
       <asp:Button ID="Button_Refresh" runat="server" 
       Text="Refresh" onclick="Button_Refresh_Click" />
       \text{br} />
       <asp:Label ID="Label_LanguageList" runat="server" 
       Text="Label"></asp:Label>
   </div>
   </form>
   </body>
</html>
```
#### Code File

```
using System;
using System.Collections;
using System.Configuration;
using System.Data;
using System.Linq;
using System.Web;
using System.Web.Security;
using System.Web.UI;
using System.Web.UI.HtmlControls;
using System.Web.UI.WebControls;
using System.Web.UI.WebControls.WebParts;
using System.Xml.Linq;
   public partial class StandarServerControl_ListBoxExample:
   System.Web.UI.Page {
      protected void Page_Load(object sender, EventArgs e) {
          Label LanguageList.Text = String.Empty;
       }
      protected void Button Add Click(object sender, EventArgs e) {
          if (!String.IsNullOrEmpty(TextBox_Language.Text)){
             ListBox Skill.Items.Add(TextBox Language.Text);
             TextBoxLanguage.Text = String.Empty;
          }
       }
      protected void Button Show Click(object sender, EventArgs e) {
          Label LanguageList.Text = "Bahasa yang dipilih: \langle br \rangle";
          foreach (ListItem li in ListBox_Skill.Items){
             if (li.Selected == true){
                Label LanguageList.Text += li.Text + "<br/>br/>";
             }
          }
       }
      protected void Button_Refresh_Click(object sender, EventArgs e){
          Response.Redirect(Request.Path);
       }
   }
```
#### <span id="page-26-0"></span>**2.2.3. CheckBox**

Berikut adalah contoh penggunaan control CheckBox.

```
CheckBoxExample.aspx
<% @ Page Language="C#" AutoEventWireup="true"
CodeFile="CheckBoxExample.aspx.cs"
Inherits="StandarServerControl_CheckBoxExample" %>
```

```
<!DOCTYPE html PUBLIC "-//W3C//DTD XHTML 
 1.0 Transitional//EN"
 "http://www.w3.org/TR/xhtml1/DTD/xhtml1-
 transitional.dtd">
<html xmlns="http://www.w3.org/1999/xhtml">
 <head runat="server">
     <title>Untitled Page</title>
 </head>
 <body>
     <form id="form1" runat="server">
     <div>
       <asp:CheckBox ID="CheckBox_Status"
           Text="Centak cek box bila anda mengusai Algoritma" 
          AutoPostBack="true" TextAlign="Left" runat="server" 
          oncheckedchanged="CheckBox_Status_CheckedChanged" />
       \text{Br} />
       \text{Br} />
        <asp:CheckBox ID="CheckBox_IsProgrammer"
       Text="Programmer" runat="server" />
       \text{Br} />
       <asp:CheckBox ID="CheckBox_NotProgrammer" Text="Bukan
       Programmer" runat="server" />
        \langle div>
    </form>
    </body>
\langle/html>
```
#### Code File

```
using System;
using System.Collections; 
using System.Configuration; 
using System.Data;
using System.Linq;
using System.Web;
using System.Web.Security;
using System.Web.UI;
using System.Web.UI.HtmlControls;
using System.Web.UI.WebControls;
using System.Web.UI.WebControls.WebParts;
using System.Xml.Linq;
public partial class StandarServerControl_CheckBoxExample:
System.Web.UI.Page {
   protected void Page_Load(object sender, EventArgs e) {
   }
   protected void CheckBox Status CheckedChanged(object sender,
   EventArgs e){
      if (CheckBox_Status.Checked){
```

```
CheckBox_IsProgrammer.Checked = true; 
         CheckBox NotProgrammer.Checked = false;
      }
     else {
        CheckBox IsProgrammer.Checked = false;
         CheckBox NotProgrammer.Checked = true;
      }
   }
}
```
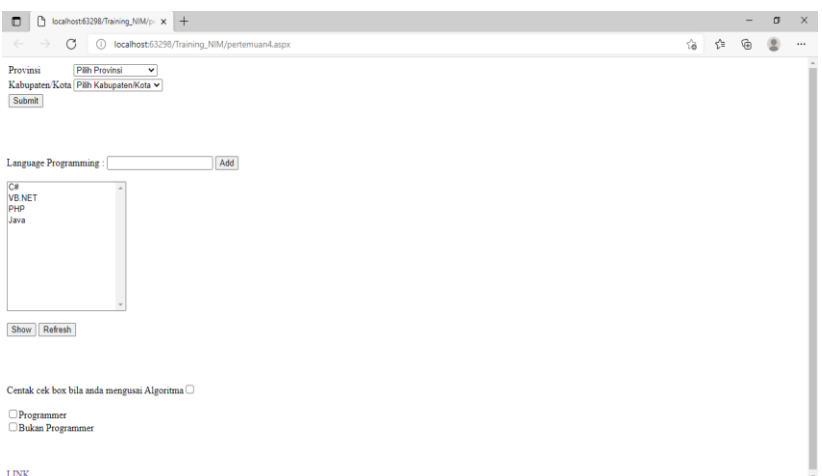

<span id="page-28-2"></span>LINK

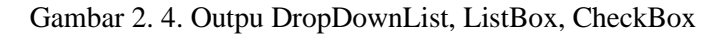

#### <span id="page-28-0"></span>**2.3. CheckBoxList, RadioButton, dan RadioButtonList**

#### <span id="page-28-1"></span>**2.3.1. CheckBoxList**

Berikut contoh penggunaan CheckBoxList:

```
CheckBoxListExample.aspx
<\frac{6}{9}Page Language="C#" AutoEventWireup="true"
CodeFile="CheckBoxListExample.aspx.cs"
Inherits="StandarServerControl_CheckBoxListExample" %>
<!DOCTYPE html PUBLIC "-//W3C//DTD XHTML 1.0 
Transitional//EN"
"http://www.w3.org/TR/xhtml1/DTD/xhtml1-
transitional.dtd">
<html xmlns="http://www.w3.org/1999/xhtml">
<head runat="server">
    <title>Untitled Page</title>
</head>
```

```
<body>
   <form id="form1" runat="server">
   <div>
     Sarat peserta yang dapat ikut:
     <asp:CheckBoxList ID="CheckBoxList_Kelas" runat="server">
        <asp:ListItem Value="1">Kelas 1</asp:ListItem>
        <asp:ListItem Value="2">Kelas 2</asp:ListItem>
        <asp:ListItem Value="3">Kelas 3</asp:ListItem>
     </asp:CheckBoxList>
     <asp:Button ID="Button_Submit" runat="server" Text="Submit"
        onclick="Button_Submit_Click" />
     \text{br} />
     <asp:Label ID="Label_Result" runat="server" 
        Text="Label"></asp:Label>
   \langle div>
   </form>
</body>
\left(\text{h}+\text{m}\right)
```
#### Code File

```
using System;
using System.Collections; 
using System.Configuration; 
using System.Data;
using System.Linq;
using System.Web;
using System.Web.Security;
using System.Web.UI;
using System.Web.UI.HtmlControls;
using System.Web.UI.WebControls;
using System.Web.UI.WebControls.WebParts;
using System.Xml.Linq;
   public partial class StandarServerControl_CheckBoxListExample:
   System.Web.UI.Page {
        protected void Page_Load(object sender, EventArgs e){
           if (!IsPostBack){
                  Label Result.Visible = false;
            }
        }
        protected void Button_Submit_Click(object sender, EventArgs
        e){
             string hasil = String.Empty;
             foreach (ListItem item in CheckBoxList_Kelas.Items){
                if (item.Selected){
                     hasil += item.Text + "\langlebr/)";
                }
             }
if (!String.IsNullOrEmpty(hasil)){
```

```
Label Result.Text = hasil; Label Result.Visible =
            true;
         }
         else{
            Label Result.Visible = false;
         }
     }
}
```
#### <span id="page-30-0"></span>**2.3.2. RadioButton**

Contoh penggunaan control RadioButton:

```
<%@ Page Language="C#" AutoEventWireup="true" 
CodeFile="RadioButtonExample.aspx.cs" 
Inherits="StandarServerControl_RadioButtonExample" %>
<!DOCTYPE html PUBLIC "-//W3C//DTD XHTML 
                       "
"http://www.w3.org/TR/xhtml1/DTD/xhtml1-
transitional.dtd">
<html xmlns="http://www.w3.org/1999/xhtml">
<head runat="server">
<title>Untitled Page</title>
</head>
<body>
    .<br><form id="form1" runat="server">
    <div>
        Apakah Anda programmer ?
        <asp:RadioButton ID="RadioButton1" Text="Ya" 
        GroupName="Programmer" AutoPostBack="true"
        <asp:RadioButton ID="RadioButton2" Text="Tidak" 
        GroupName="Programmer" AutoPostBack="true"
        oncheckedchanged="RadioButton_CheckedChanged" 
        runat="server" />
        \text{Br} />
        <asp:Label ID="Label_Hasil" runat="server" 
        Text="Label"></asp:Label>
    \langle div>
    </form>
</body>
 </html>
```
#### Code File:

```
using System;
using System.Collections;
using System.Configuration; 
using System.Data;
using System.Linq;
```

```
using System.Web;
using System.Web.Security;
using System.Web.UI;
using System.Web.UI.HtmlControls;
using System.Web.UI.WebControls;
using System.Web.UI.WebControls.WebParts;
using System.Xml.Linq;
public partial class StandarServerControl_RadioButtonExample:
System.Web.UI.Page{
   protected void Page_Load(object sender, EventArgs e){
         Label Hasil.Visible = false;
   }
   protected void RadioButton CheckedChanged(object sender,
   EventArgs e){
         Label Hasil.Visible = true;
         if (RadioButton1.Checked){
                        Label Hasil.Text = "Saya adalah
                        programmer";
         }
         else{
              Label Hasil.Text = "Saya bukan programmer";
         }
   }
}
```
#### <span id="page-31-0"></span>**2.3.3. RadioButtonList**

Contoh penggunaan RadioButtonList.

```
RadioButtonListExample.aspx
<%@ Page Language="C#" AutoEventWireup="true"
  CodeFile="RadioButtonListExample.as
  px.cs" 
  Inherits="StandarServerControl_Radi
  oButtonListExample" %>
  <!DOCTYPE html PUBLIC "-//W3C//DTD XHTML 
  1.0 Transitional//EN"
   "http://www.w3.org/TR/xhtml1/DTD/xhtml1-
  transitional.dtd">
  <html xmlns="http://www.w3.org/1999/xhtml">
  <head runat="server">
      <title>Untitled Page</title>
   </head>
```

```
<body>
    <form id="form1" runat="server">
    <div>
        <asp:RadioButtonList ID="RadioButtonList_Language"<br>RepeatDirection="Horizontal" RepeatLayout="Flow"
        RepeatDirection="Horizontal"
        runat="server">
             <asp:ListItem>Indonesia</asp:ListItem>
             <asp:ListItem>Inggris</asp:ListItem>
             <asp:ListItem>Jepang</asp:ListItem>
        </asp:RadioButtonList>
        \text{Br} />
        <asp:LinkButton
             ID="LinkButton_Submit" 
             runat="server" 
             onclick="LinkButton_Submit_Cli
             ck">
        Submit
        </asp:LinkButton>
        \text{br} />
        <asp:Label ID="Label_Hasil" runat="server" 
        Text="Label"></asp:Label>
    </div>
    </form>
</body>
\langle/html>
```
#### Code File:

```
using System.Collections; 
using System.Configuration; 
using System.Data;
using System.Linq;
using System.Web;
using System.Web.Security;
using System.Web.UI;
using System.Web.UI.HtmlControls;
using System.Web.UI.WebControls;
using System.Web.UI.WebControls.WebParts;
using System.Xml.Linq;
public partial class StandarServerControl_RadioButtonListExample:
System.Web.UI.Page{
   protected void Page_Load(object sender, EventArgs e){
        if (!IsPostBack){
            Label Hasil.Text = String.Empty;
        }
   }
   protected void LinkButton_Submit_Click(object sender, EventArgs 
   e){
```

```
Label Hasil.Text = "Bahasa yang dipilih: ";
      Label Hasil.Text +RadioButtonList Language.SelectedItem.ToString();
  }
}
```
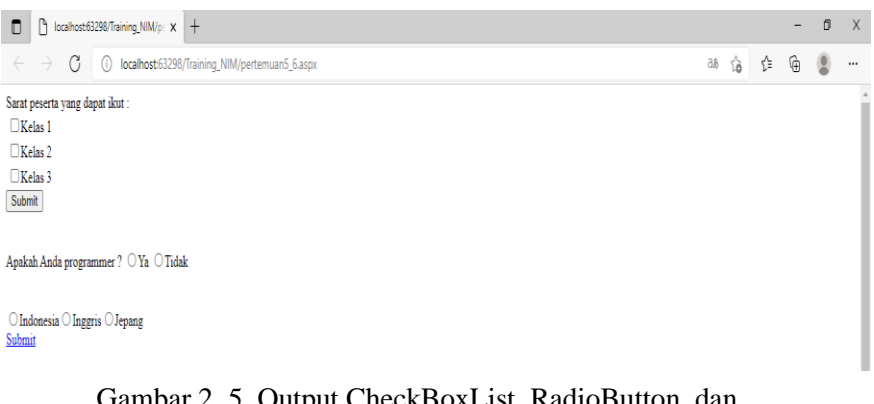

#### Gambar 2. 5. Output CheckBoxList, RadioButton, dan RadioButtonList

#### <span id="page-33-2"></span><span id="page-33-0"></span>**2.4. Image, Calendar, dan Panel**

#### <span id="page-33-1"></span>**2.4.1. Image**

Contoh penggunaan image:

```
ImageExample.aspx
<%@ Page Language="C#" AutoEventWireup="true" 
 CodeFile="ImageExample.aspx.cs"
  Inherits="StandarServerControl_ImageExample" %>
  <!DOCTYPE html PUBLIC "-//W3C//DTD XHTML 
                         "
  "http://www.w3.org/TR/xhtml1/DTD/xhtml1-
  transitional.dtd">
  <html xmlns="http://www.w3.org/1999/xhtml">
  <head runat="server">
      <title>Untitled Page</title>
  </head>
  <body>
      <form id="form1" runat="server">
      <div><br><asp:DropDownList
                                 ID="DropDownList Image"
             AutoPostBack="true" runat="server"
             onselectedindexchanged="DropDownList_Image_Se
             lectedIndexChanged">
```

```
<asp:ListItem Value="">Pilih gambar</asp:ListItem>
           <asp:ListItem Value="batman.jpg">Batman</asp:ListItem>
           <asp:ListItem Value="iamlegend.jpg">I am 
           Legend</asp:ListItem>
           <asp:ListItem Value="hancock.jpg">Hancock</asp:ListItem>
       </asp:DropDownList>
       \text{Br} />
       <asp:Image ID="Image_View" Width="400" runat="server" />
   </div>
   </form>
</body>
</html>
```
#### Code File:

```
using System;
using System.Collections; 
using System.Configuration; 
using System.Data;
using System.Linq;
using System.Web;
using System.Web.Security;
using System.Web.UI;
using System.Web.UI.HtmlControls;
using System.Web.UI.WebControls;
using System.Web.UI.WebControls.WebParts;
using System.Xml.Linq;
public partial class StandarServerControl_ImageExample:
System.Web.UI.Page{
   protected void Page_Load(object sender, EventArgs e){
      if (!IsPostBack){
           Image View.Visible = false;
      }
   }
   protected void
   DropDownList_Image_SelectedIndexChanged(object sender,
   EventArgs e){
      if 
      (!String.IsNullOrEmpty(DropDownList_Image.SelectedValue)){
           Image View.Visible = true;
           Image View.ImageUrl = "~/Images/" +
           DropDownList_Image.SelectedValue;
      }
   }
}
```
#### <span id="page-35-0"></span>**2.4.2. Calendar**

Berikut adalah contoh penggunaan control calendar yang untuk operasi pemilihan satu tanggal.

```
CalendarExample.aspx
```

```
<% @ Page Language="C#" AutoEventWireup="true" 
CodeFile="CalendarExample.aspx.cs"
Inherits="StandarServerControl CalendarExample" %>
<!DOCTYPE html PUBLIC "-//W3C//DTD XHTML 
1.0 Transitional//EN"
"http://www.w3.org/TR/xhtml1/DTD/xhtml1-
transitional.dtd">
<html xmlns="http://www.w3.org/1999/xhtml">
<head runat="server">
    <title>Untitled Page</title>
</head>
<body>
    <form id="form1" runat="server">
    <div>
        <asp:Calendar ID="Calendar_DateBirth" runat="server" 
            onselectionchanged="Calendar_DateBirth_SelectionCha
            nged"></asp:Calendar>
        \text{Br} />
        <asp:Label ID="Label_DateBirth" runat="server" 
        Text="Label"></asp:Label>
    </div>
    </form>
</body>
\langle/html>
```
#### Code File:

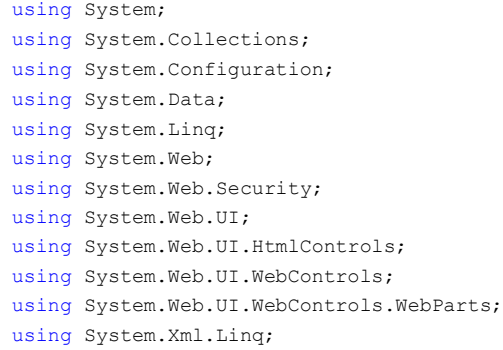
```
public partial class StandarServerControl_CalendarExample:
System.Web.UI.Page{
   protected void Page_Load(object sender, EventArgs e){
   }
   protected void Calendar DateBirth SelectionChanged(object sender,
   EventArgs e){
      Label DateBirth.Text
      Calendar DateBirth.SelectedDate.ToString();
   }
}
```
## **2.4.3. Panel**

Berikut contoh penggunaan Panel. Pada contoh ini dibuat dua buah panel, yaitu:

- 1) Panel untuk menampilkan form inputan.
- 2) Panel untuk menampilkan nilai-nilai yang dimasukkan pada form inputan.

```
<%@Page Language="C#" AutoEventWireup="true" 
CodeFile="PanelExample.aspx.cs"
Inherits="StandarServerControl PanelExample" %>
<!DOCTYPE html PUBLIC "-//W3C//DTD XHTML 
1.0 Transitional//EN"
 "http://www.w3.org/TR/xhtml1/DTD/xhtml1-
transitional.dtd">
<html xmlns="http://www.w3.org/1999/xhtml">
<head runat="server">
    <title>
   Untitle
    d 
   Page</t
    itle>
</head>
<body>
    <form id="form1" runat="server">
    <div>
        <asp:Panel
       ID="Panel_View" 
        runat="server">
            <asp:Label ID="Label_Message" runat="server"
                      Text="Klik tombol Add untuk mengisi field-
                      field ini">
            </asp:Label>
            \text{Br} />
```

```
<table>
               <tr>
                       <td>
                            <asp:Label ID="Label_View_Nama" 
                            runat="server" Text="Nama">
                            </asp:Label>
                            \langle t \rangle<td>:</td>
                        <td><asp:Label 
                                         ID="Label_View_Nama
                                        Value" 
                                         runat="server" 
                                         Text="Label">
                            </asp:Label>
                            \langle t \rangle\langle/tr>
<tr>
    <td valign="top">
               <asp:Label ID="Label View Alamat"
               runat="server"Text="Alamat">
         </asp:Label>
    \langle t \rangle<td valign="top">:</td>
<td><br><asp:Label
              ID="Label View AlamatValue" runat="server"
Text="Label">
</asp:Label>
                                     \langle/td>
                                 \langle/tr>
                                 <tr>
                                      <td>
                                          <asp:LabelID="Label_View_Tang
                                                     galLahir<sup>"</sup>
                                                      runat="server" 
                                                      Text="Tanggal
                                                      Lahir">
</asp:Label>
                                     \langle/td>
                                     <br><td><td><</sub><td>
                                          <asp:Label 
                                                      ID="Label_View
                                                       TanggalLahirV
                                                      alue"
                                                      runat="server" 
                                                      Text="Label">
</asp:Label>
                                     \langle/td>
                                 \langle/tr>
                                 <tr>
                                     <td colspan="3">
                                          <asp:But
                                              ton
```

```
ID="Butt
                                               on_A
                                               dd" 
                                               runa
                                               t="s
                                               erve
                                               \mathbf{r}^{\mathbf{u}}Text
                                               ="Ad
                                               d"
                                                onclick="Button_Add_Click
                                                 " />
                                      \langle t \rangle\langle/tr>
                             </table>
                         </asp:Panel>
<asp:Panel ID="Panel_Form" runat="server">
                                  <table>
                                  <tr>
                                      <td>
                                           <asp:Label 
                                           ID="Label_Form_Nama" 
                                           runat="server" Text="Nama">
</asp:Label>
                                      \langle t, d \rangle<br><td><td><</sub><t.d>
         <asp:TextBox ID="TextBox_Form_Nama" runat="server">
         </asp:TextBox>
    \langle t, d \rangle\langle/tr>
<tr>
    <td valign="top">
               <asp:Label ID="Label Form Irunat="server"Text="Alamat">
         </asp:Label>
    \langle t \rangle<td valign="top">:</td>
         <td><asp:TextBox ID="TextBox_Form_Alamat" TextMode="MultiLine" 
runat="server">
</asp:TextBox>
                                      \langle t \rangle\langle/tr>
                                  <tr>
                                      <td valign="top">
<asp:Label ID="Label_Form_TanggalLahir" runat="server" 
Text="Tanggal Lahir">
</asp:Label>
```

```
</td>
                                    <td valign="top">:</td>
                                    <td>
                                            <asp:Calendar 
                                            ID="Calendar_TanggalLahir
                                            " runat="server" 
                                            BackColor="#FFFFCC" 
                                            BorderColor="#FFCC66" 
                                            BorderWidth="1px" 
                                            DayNameFormat="Shortest" 
                                            Font-Names="Verdana"
                                            Font-Size="8pt" 
                                            ForeColor="#663399" 
                                            Height="200px" 
                                            ShowGridLines="True"
                                            Width="220px">
                                            <SelectedDayStyle 
                                             BackColor="#CCCCFF" Font-
                                             Bold="True" />
                                            <SelectorStyle 
                                            BackColor="#FFCC66" />
                                            <TodayDayStyle 
                                            BackColor="#FFCC66" 
                                            ForeColor="White" />
                                            <OtherMonthDayStyle 
                                            ForeColor="#CC9966" />
                                            <NextPrevStyle Font-
                                            Size="9pt"
                                            ForeColor="#FFFFCC" />
                                            <DayHeaderStyle
                                                BackColor="#FF<br>CC66" Font
                                                        Font-
                                                Bold="True" 
                                                Height="1px" />
                                            <TitleStyle 
                                                BackColor="#9900<br>00" Font
                                                             Font-
                                                 Bold="True" Font-
                                                 Size="9pt"
ForeColor="#FFFFCC" />
</asp:Calendar>
                                    \langle/td>
                               \langle/tr>
                               <tr>
                                    <td colspan="3">
                                        <asp:Butto
                                        n 
                                       ID="Button
                                        Save"
                                        runat="ser
                                        ver"
Text="Save" 
onclick="Button_Save_Click" />
                                        <asp:Button 
                                            ID="But
```

```
ton_Can
                                  cel" 
                                  runat="
                                  server" 
                                  Text="C
                                  ancel" 
                                  onclick
                                  ="Butto
                                  n_Cance
                                  l_Click
                                  " />
                        \langle t \rangle\langle/tr>
              </table>
         </asp:Panel>
    \langle/div>
    </form>
</body>
</html>
```
#### Code File:

```
using System;
using System.Collections; 
using System.Configuration; 
using System.Data;
using System.Linq;
using System.Web;
using System.Web.Security;
using System.Web.UI;
using System.Web.UI.HtmlControls;
using System.Web.UI.WebControls;
using System.Web.UI.WebControls.WebParts;
using System.Xml.Linq;
            public partial partial class
             StandarServerControl_PanelExample: System.Web.UI.Page
             {
                protected void Page_Load(object sender, EventArgs
                 e)
                 {
if (!IsPostBack)
{
Panel_View.Visible 
             true;
```

```
Panel Form.Visible
= false;
                        Label View NamaValue.Text = "-";
                        Label View AlamatValue.Text = "-";Label View TanggalLahirValue.Text = "-";
                    }
                 }
                 protected void Button Add Click(object sender,
                 EventArgs e)
                 {
Panel_View.Visible = false; Panel_Form.Visible = true;
                    TextBox Form Nama.Text = String.Empty;
                    TextBox Form Alamat.Text = String.Empty;
                    Calendar TanggalLahir.SelectedDate
                    DateTime.Now;
}
protected void Button Save Click(object sender, EventArgs e)
                 {
Panel_View.Vis
ible \bar{=} true;
Panel_Form.Vis
ible \equiv false;
                    Label View NamaValue.Text
                    TextBox Form Nama.Text;
                    Label View AlamatValue.Text
                    TextBox Form Alamat.Text.Replace("\n",
             " <br/>br/>");
                    Label_View_TanggalLahirValue.Text =
                      String.Format("{0:dddd, dd MMMM yyyy}", 
                     Calendar TanggalLahir.SelectedDate);
}
                 protected void Button Cancel Click(object sender,
                EventArgs e)
                 {
Panel View.Visible = true; Panel Form.Visible = false;
                    Label View NamaValue.Text = "-";Label View AlamatValue.Text = "-";Label View TanggalLahirValue.Text = "-";
                 }
}
```
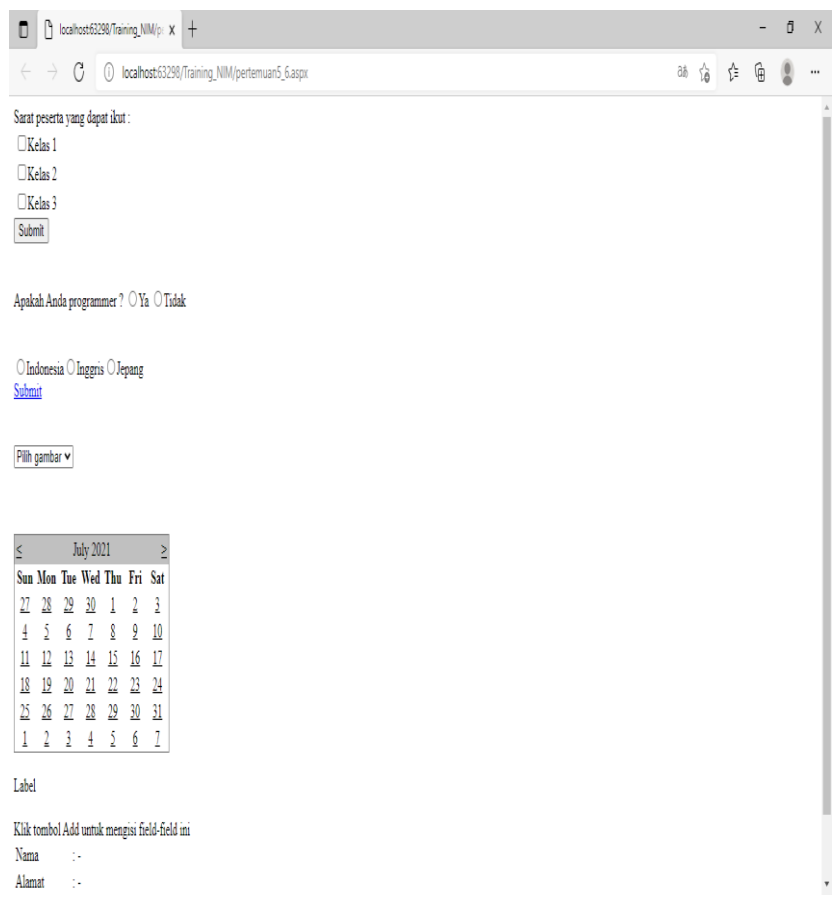

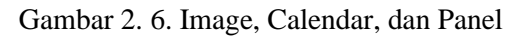

# **2.5. Soal Latihan**

Buatlah form sederhana pada folder 'Latihan\_ASP\_Net' dengan nama form "Latihan\_komponen" dengan isi materi bebas dengan syarat harus ada:

- 1) Label
- 2) TextBox
- 3) Button
- 4) Hyperlink
- 5) DropDownList
- 6) ListBox
- 7) CheckBox
- 8) CheckBoxList
- 9) RadioButton
- 10) RadioButtonList
- 11) Image
- 12) Calendar
- 13) Panel

# **BAB III**

# KONEKSI DATABASE DAN MENAPILKAN DATA

### **Capaian Pembelajaran:**

- 1. Mampu mengkoneksikan database
- 2. Mampu data dengan menggunakan query select

MySQL adalah sebuah perangkat lunak system manajemen basis data SQL (DBMS) yang multithread, dan multi-user. MySQL adalah implementasi dari system manajemen basisdata relasional (RDBMS). MySQL dibuah oleh TcX dan telah dipercaya mengelola system dengan 40 buah database berisi 10.000 tabel dan 500 di antaranya memiliki 7 juta baris (Raharjo, 2011).

MySQL AB merupakan perusahaan komersial Swedia yang mensponsori dan yang memiliki MySQL. Pendiri MySQL AB adalah dua orang Swedia yang bernama David Axmark, Allan Larsson dan satu orang Finlandia bernama Michael "Monty". Setiap pengguna MySQL dapat menggunakannya secara bebas yang didistribusikan gratis dibawah lisensi GPL(General Public License) namun tidak boleh menjadikan produk turunan yang bersifat komersial.

Pada saat ini MySQL merupakan database server yang sangat terkenal di dunia, semua itu tak lain karena bahasa dasar yang digunakan untuk mengakses database yaitu SQL. SQL (Structured Query Language) pertama kali diterapkan pada sebuah proyek riset pada laboratorium riset San Jose, IBM yang bernama system R. Kemudian SQL juga dikembangan oleh Oracle, Informix dan Sybase. Dengan menggunakan SQL, proses pengaksesan database lebih userfriendly dibandingan dengan yang lain, misalnya dBase atau Clipper karena mereka masih menggunakan perintah-perintah pemrograman murni. SQL dapat digunakan secara berdiri sendiri maupun di lekatkan pada bahasa pemograman seperti C#.

XAMPP adalah perangkat lunak ( free software) bebas, yang mendukung untuk banyak sistem operasi, yang merupakan kompilasi dari beberapa program. Fungsi XAMPP sendiri adalah sebagai server yang berdiri sendiri (localhost), yang terdiri beberapa program antara lain: Apache HTTP Server, MySQL database, dan penerjemah bahasa yang ditulis dengan bahasa pemrograman PHP dan Perl. Nama XAMPP sendiri merupakan singkatan dari X (empat sistem operasi apapun), Apache, MySQL, PHP dan Perl. Program ini tersedia dalam GNU General Public License dan bebas, merupakan web server yang mudah untuk digunakan yang dapat menampilkan halaman web yang dinamis. Untuk mendapatkanya XAMPP anda dapat mendownload langsung dari web resminya. Dan berikut beberapa definisi program lainnya yang terdapat dalam XAMPP. Server HTTP Apache atau Server Web/WWW Apache adalah server web yang dapat dijalankan di banyak sistem operasi seperti (Unix, BSD, Linux, Microsoft Windows dan Novell Netware serta platform lainnya) yang berguna untuk melayani dan memfungsikan situs web. Protokol yang digunakan untuk melayani fasilitas web.

MySQL adalah sebuah perangkat lunak sistem manajemen basis data SQL (bahasa Inggris: database management system) atau DBMS yang multithread, multi-user, dengan sekitar 6 juta instalasi di seluruh dunia. MySQL AB membuat MySQL tersedia sebagai perangkat lunak gratis dibawah lisensi GNU General Public License (GPL), tetapi mereka juga menjual dibawah lisensi komersial untuk kasus-kasus dimana penggunaannya tidak cocok dengan penggunaan GPL.

PHP: Hypertext Preprocessor adalah bahasa skrip yang dapat ditanamkan atau disisipkan ke dalam HTML. PHP banyak dipakai untuk memrogram situs web dinamis. PHP dapat digunakan untuk membangun sebuah CMS. phpMyAdmin adalah perangkat lunak bebas yang ditulis dalam bahasa pemrograman PHP yang digunakan untuk menangani administrasi MySQL melalui Jejaring Jagat Jembar (World Wide Web). phpMyAdmin mendukung berbagai operasi MySQL, diantaranya (mengelola basis data, tabel-tabel, bidang (fields), relasi (relations), indeks, pengguna (users), perijinan (permissions), dan lainlain). Pada dasarnya, mengelola basis data dengan MySQL harus dilakukan dengan cara mengetikkan baris-baris perintah yang sesuai (command line) untuk setiap maksud tertentu. Jika seseorang ingin membuat basis data (database), ketikkan baris perintah yang sesuai untuk membuat basis data. Jika seseorang menghapus tabel, ketikkan baris perintah yang sesuai untuk menghapus tabel.

Hal tersebut tentu saja sangat menyulitkan karena seseorang harus hafal dan mengetikkan perintahnya satu persatu.

Saat ini banyak sekali perangkat lunak yang dapat dimanfaatkan untuk mengelola basis data dalam MySQL, salah satunya adalah phpMyAdmin. Dengan phpMyAdmin, seseorang dapat membuat database, membuat tabel, mengisi data, dan lain-lain dengan mudah, tanpa harus menghafal baris perintahnya. phpMyAdmin merupakan bagian untuk mengelola basis data MySQL yang ada di komputer. Untuk membukanya, buka browser lalu ketikkan alamat http://localhost/phpmyadmin, maka akan muncul halaman phpMyAdmin. Di situ nantinya seseorang bisa membuat (create) basis data baru, dan mengelolanya.

#### **3.1. Koneksi Database**

Berikut Langkah-langkah untuk mengkoneksi ke database MySQL:

- 1) Jalan Xampp.
- 2) Buatlah Database data\_mhs pada localhost/phpMyAdmin
- 3) Buatlah tabel mhs pada database data\_mhs, dengan ketentuan tabel sebagai berikut:

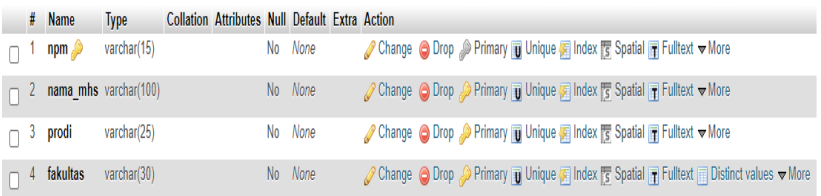

Gambar 3. 1. Tabel Mhs Pada Database Data\_Mhs

- 4) Install mysql connector for visual studio.
- 5) Add Reference

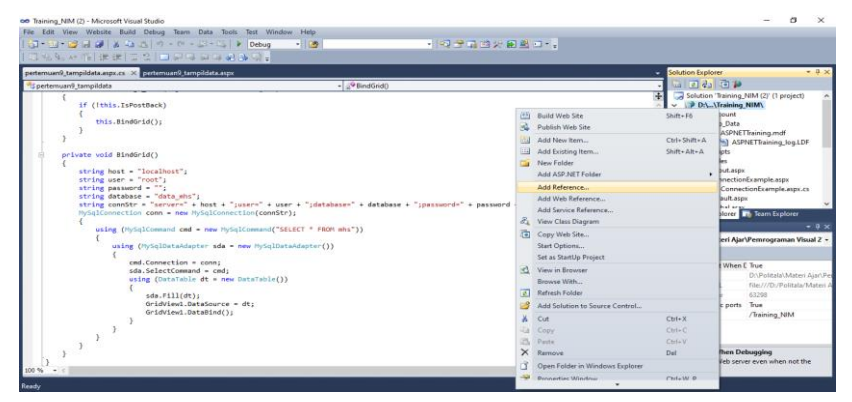

Gambar 3. 2. Add Reference

- 6) Buatlah form baru pada folder project Latihan praktikum dengan nama file form "koneksi".
- 7) Masukkan koding berikut pada koneksi.aspx

```
<%@ Page Language="C#" AutoEventWireup="true"
CodeFile="pertemuan9_koneksi.aspx.cs"
Inherits="pertemuan9 koneksi" %>
<!DOCTYPE html PUBLIC "-//W3C//DTD XHTML 1.0 
Transitional//EN"
"http://www.w3.org/TR/xhtml1/DTD/xhtml1-
transitional.dtd">
<html xmlns="http://www.w3.org/1999/xhtml">
<head runat="server">
   <title></title>
</head>
<body>
  <form id="form1" runat="server">
   <div>
   <asp:Label ID="Label1" runat="server"
Text="Label"></asp:Label>
   \text{chr} />
    <asp:Button ID="Button1" runat="server"
Text="Refresh" onclick="Button1_Click" />
```

```
 </div>
   </form>
</body>
</html>
```
8) Masukkan koding berikut pada koneksi.aspx.cs

```
using System;
using System.Collections.Generic;
using System.Linq;
using System.Web;
using System.Web.UI;
using System.Web.UI.WebControls;
using MySql.Data;
using MySql.Data.MySqlClient;
public partial class pertemuan9 koneksi:
System.Web.UI.Page{
 protected void Page_Load(object sender, EventArgs e) {
     if (!IsPostBack){
       Label1.Text = "Koneksi Database";
    }
   }
 protected void Button1 Click(object sender, EventArgs
 e) {
    string host = "localhost";
    string user = "root";
     string password = "";
    string database = "data mhs1";
     string connStr = "server=" + host + ";user=" + user + 
";database=" + database + ";password=" + password + ";";
    MySqlConnection conn = new MySqlConnection(connStr);
    try{
       conn.Open();
       Label1.Text = "Koneksi Database Data Mahasiswa 
Berhasil";
     }
     catch (Exception ex){
       Label1.Text = "Koneksi Gagal";
     }
   }
}
```
## **3.2. Menampilkan Database**

Langkah-langkah menampilkan database dapat dilakukan sebagai berikut:

1) Masukkan Data Berikut di tabel mhs dengan menginputkan langsung pada localhost/phpMyAdmin

| + Options |  |                                       |                     |                                            |                           |          |
|-----------|--|---------------------------------------|---------------------|--------------------------------------------|---------------------------|----------|
| $+T+$     |  |                                       | $\triangledown$ npm | nama mhs                                   | prodi                     | fakultas |
|           |  |                                       |                     | Edit 3-i Copy @ Delete 123456 Agus Salim   | Teknik Informatika Teknik |          |
|           |  |                                       |                     | □ 2 Edit 3: Copy ● Delete 34562 Adul Malik | Sistem Informasi Teknik   |          |
|           |  | □ <b>Convict Society</b> ● Delete 789 |                     | Siti Maimunah Ilmu Hukum                   |                           | Hukum    |

Gambar 3. 3. Data Mhs

2) Buatlah form untuk menampilkan data dengan nama form "tampildata.aspx" kemudian masukkan coding berikut:

```
<%@ Page Language="C#" AutoEventWireup="true"
CodeFile="pertemuan9_tampildata.aspx.cs"
Inherits="pertemuan9_tampildata" %>
<!DOCTYPE html PUBLIC "-//W3C//DTD XHTML 1.0 
Transitional//EN"
"http://www.w3.org/TR/xhtml1/DTD/xhtml1-
transitional.dtd">
<html xmlns="http://www.w3.org/1999/xhtml">
<head runat="server">
   <title></title>
</head>
<body>
   <form id="form1" runat="server">
   <div>
     <asp:GridView ID="GridView1" runat="server"
AutoGenerateColumns="false" DataKeyNames="npm"
      EmptyDataText="No records has been added.">
     <Columns>
       <asp:TemplateField HeaderText="NPM" ItemStyle-
Width="150">
        <ItemTemplate>
          <asp:Label ID="lblnpm" runat="server" Text='<%#
Eval("npm") %>'></asp:Label>
```

```
 </ItemTemplate>
         <EditItemTemplate>
                            ID="txtnpm" runat="server"
Text='<%# Eval("npm") %>'></asp:TextBox>
         </EditItemTemplate>
       </asp:TemplateField>
       <asp:TemplateField HeaderText="Nama" ItemStyle-
Width="150">
         <ItemTemplate>
           <asp:Label ID="lblnama_mhs" runat="server"
Text='<mark><%</mark># Eval("nama mhs") %>'></asp:Label>
         </ItemTemplate>
         <EditItemTemplate>
           <asp:TextBox ID="txtnama_mhs" runat="server"
Text='<%# Eval("nama_mhs") %>'></asp:TextBox>
         </EditItemTemplate>
       </asp:TemplateField>
       <asp:TemplateField HeaderText="Prodi" ItemStyle-
Width="150">
         <ItemTemplate>
                          ID="lblprodi" runat="server"
Text='\frac{8}{8}# Eval("prodi") \frac{8}{8}'></asp:Label>
         </ItemTemplate>
         <EditItemTemplate>
           <asp:TextBox ID="txtprodi" runat="server"
Text='<%# Eval("prodi") %>'></asp:TextBox>
         </EditItemTemplate>
       </asp:TemplateField>
       <asp:TemplateField HeaderText="Fakultas" ItemStyle-
Width="150">
         <ItemTemplate>
                        ID="lblfakultas" runat="server"
Text='<%# Eval("fakultas") %>'></asp:Label>
         </ItemTemplate>
         <EditItemTemplate>
           <asp:TextBox ID="txtfakultas" runat="server"
Text='<%# Eval("fakultas") %>'></asp:TextBox>
         </EditItemTemplate>
       </asp:TemplateField>
     </Columns>
     </asp:GridView>
   </div>
   </form>
</body>
</html>
```
3) Masukkan coding untuk menapilkan data pada "tampildata.aspx.cs"

```
using System;
using System.Collections.Generic;
using System.Linq;
using System.Web;
using System.Web.UI;
using System.Web.UI.WebControls;
using System.Data;
using System.Configuration;
using MySql.Data.MySqlClient;
public partial class pertemuan9 tampildata:
System.Web.UI.Page {
   protected void Page_Load(object sender, EventArgs e){
     if (!this.IsPostBack){
      this.BindGrid();
     }
   }
   private void BindGrid(){
     string host = "localhost";
     string user = "root";
     string password = "";
    string database = "data mhs";
    string connStr = "server=" + host + ";user=" + user +
";database=" + database + ";password=" + password + ";";
    MySqlConnection conn = new MySqlConnection(connStr);
     {
      using (MySqlCommand cmd = new MySqlCommand("SELECT * 
FROM mhs")){
        using (MySqlDataAdapter sda = new
MySqlDataAdapter()){
          cmd.Connection = conn;
          sda.SelectCommand = cmd;
         using (DataTable dt = new DataTable()) sda.Fill(dt);
            GridView1.DataSource = dt;
            GridView1.DataBind();
 }
 }
 }
 }
  }
}
```
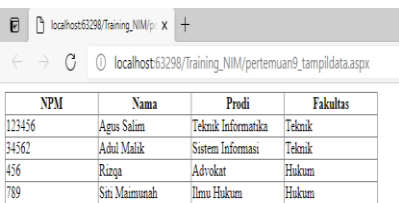

# Gambar 3. 4. Output Tampil Data

 $-$  0  $\times$ ☆ ☆ ● ● …

## **3.3. Soal Latihan**

- 1) Buatlah database dengan nama "pegawai".
- 2) Buatlah tabel "data\_pegawai" dengan ketentuan berikut:

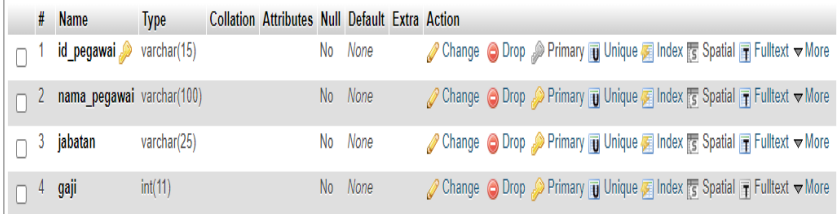

## 3) Input data berikut:

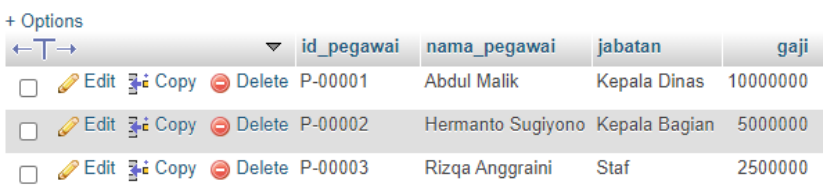

4) Buatlah form sederhana pada folder project training dengan nama form "Latihan\_koneksi\_tampil\_data" dengan isi form koneksi database dan menampilkan seluruh data pegawai

# **BAB IV**

# INSERT, UPDATE, DELETE

# **Capaian Pembelajaran:**

- 1. Mampu menambahkan data dengan menggunakan query insert.
- 2. Mampu mengubah data dengan menggunakan query update.
- 3. Mampu menghapus data dengan menggunakan query delete.

CRUD adalah singkatan dari Create Read Update Delete , yang sering digunakan pada aplikasi-aplikasi pengolahan data yang kebanyakan mengguanakan fungsi CRUD didalamnya. Fungsi ini digunakan untuk menambahkan data, menghapus data, serta mengupdate data

- 1) C (Create): berarti membuat sebuah data baru, contoh kita sedang melakukan registrasi disebuah web itu sudah merupakan Create dari CRUD karena kita membuat dan menyimpan data registrasi ke database.
- 2) R (Read): Membaca atau menampilkan suatu data yang tadinya berada didatabase MySQL misalnya, kemudian ditampilkan di WEB menggunakan bahasa pemrograman Php.
- 3) U (Update): adalah mengedit sebuah data dari database yang kemudian di edit menggunakan bahasa pemrograman Php berupa WEB. Contoh edit profil facebook.
- 4) D (Delete): Fungsinya hampir sama dengan Update akan tetapi proses ini adalah untuk melakukan penghapusan data di database melalui bahasa Php. Contoh pada sebuah blog terkadang ada komentar, kemudian kita hapus komentar tersebut, nah itu sudah termasuk proses delete dalam CRUD.

CRUD juga relevan di tingkat user interface dari sebagian besar aplikasi. Misalnya, dalam buku alamat software, unit penyimpanan dasar adalah seorang individu kontak entri. Sebagai minimal, perangkat lunak harus memungkinkan pengguna untuk

- 1) Membuat atau menambah entri baru.
- 2) Baca, mengambil, pencarian, atau melihat entri yang ada.
- 3) Memperbarui atau mengedit entri yang ada.
- 4) Hapus / menonaktifkan / menghapus entri yang ada.

Tanpa empat operasi setidaknya ini, perangkat lunak tidak dapat dianggap lengkap. Karena operasi ini sangat mendasar, mereka sering didokumentasikan dan dijelaskan di bawah satu judul yang luas, seperti "manajemen kontak", "manajemen konten" atau "pemeliharaan kontak" (atau "manajemen dokumen" secara umum, tergantung pada unit penyimpanan dasar untuk aplikasi tertentu).

Pada penelitian berjudul Metode Fuzzy Analytical Hierarchy Process dalam Metode Performance Appraisal Untuk Menentukan Tingkat Kualitas Dosen Pada Jurusan Akuntansi Politeknik Negeri Banjarmasin yang dilakukan oleh Heru Kartika Candra dkk pada tahun 2018 menghasilkan aplikasi dengan *Visual programming language* (VPL) yang dapat melakukan menentukan tingkat kualitas dosen di Jurusan Akuntansi Poliban Banjarmasin.

Pada penelitian ini sistem terdiri menu utama, input data dosen, input data kriteria, input nilai pembandingan kriteria, input nilai pembandingan alternatif, perhitungan bobot kriteria, perhitungan bobot alternatif tiap kriteria, proses perangkingan dan laporan hasil perangkingan.

Berikut hasil tampilan form data dosen pada penelitian ini sebagai berikut:

| Dosen             | Kriteria - SubKriteria |              |                 |                  |         |
|-------------------|------------------------|--------------|-----------------|------------------|---------|
| Kode              |                        |              | Gelar Akademik  |                  |         |
| Nama              |                        |              |                 |                  |         |
| NIDN <sup>®</sup> |                        |              | Pendidiran      |                  |         |
| <b>Tol Lahir</b>  | 11                     | F)           |                 |                  |         |
| Jabatan Akademik  |                        |              | Bidang Keahlian |                  |         |
|                   | 4 Tambah               | Show A Hour  | $-16h$          | <b>Batal</b>     |         |
| Carl Berdasarkan  |                        | ¥<br>Keyword |                 |                  |         |
| Kode              | Nama                   | NIDN         | Tanggal Lahir   | Jabatan Akademik |         |
| 001               | AL HANAFT              | 4085801      | 12/30/1899      | LEKTOR KEPALA    |         |
| 002               | ANDREA CHANDRA         | 1130125301   | 12/30/1953      | ASISTEN AHLI     |         |
| 003               | H. MIDI SUDIYANA       | 1101084301   | 08/01/1943      | ASISTEN AHLI     |         |
| 004               | HIDAYATULLAH           | 25087901     | 08/25/1979      | ASISTEN AHLI     |         |
| 005               | HENGKI                 | 31126901     | 12/31/1969      | ASISTEN AHLI     |         |
| 006               | BAHTLAR                | 1115107701   | 10/15/1977      | ASISTEN AHLI     |         |
| 007               | ELBANE ARIFIN NOOR     | 1127105701   | 10/27/1957      | ASISTEN AHLI     | Â<br>E. |

Gambar 4. 1. Form Data Master Dosen

## **4.1. Insert**

Langkah-langkah untuk melakukan penambahan data sebagai berikut:

- 1) Buatlah form dengan nama file "crud".
- 2) Pada file crud.aspx masukkan coding berikut:

```
<%@ Page Language="C#" AutoEventWireup="true"
CodeFile="pertemuan11_crud.aspx.cs"
Inherits="pertemuan11_crud" %>
<!DOCTYPE html PUBLIC "-//W3C//DTD XHTML 1.0 
Transitional//EN"
```

```
"http://www.w3.org/TR/xhtml1/DTD/xhtml1-
transitional.dtd">
<html xmlns="http://www.w3.org/1999/xhtml">
<head runat="server">
   <title></title>
</head>
<body>
   <form id="form1" runat="server">
   <div>
     <asp:GridView ID="GridView1" runat="server"
AutoGenerateColumns="false" DataKeyNames="npm"
      OnRowEditing="OnRowEditing"
OnRowUpdating="OnRowUpdating"
OnRowCancelingEdit="OnRowCancelingEdit"
      OnRowDeleting="OnRowDeleting" EmptyDataText="No 
records has been added.">
     <Columns>
       <asp:TemplateField HeaderText="NPM" ItemStyle-
Width="150">
         <ItemTemplate>
           <asp:Label ID="lblnpm" runat="server" Text='<%#
Eval("npm") \frac{\%}{\%}'></asp:Label>
         </ItemTemplate>
         <EditItemTemplate>
           <asp:TextBox ID="txtnpm" runat="server"
Text='<%# Eval("npm") %>'></asp:TextBox>
         </EditItemTemplate>
       </asp:TemplateField>
       <asp:TemplateField HeaderText="Nama" ItemStyle-
Width="150">
         <ItemTemplate>
           <asp:Label ID="lblnama_mhs" runat="server"
Text='<%# Eval("nama_mhs") %>'></asp:Label>
         </ItemTemplate>
         <EditItemTemplate>
           <asp:TextBox ID="txtnama_mhs" runat="server"
Text='<%# Eval("nama_mhs") %>'></asp:TextBox>
         </EditItemTemplate>
       </asp:TemplateField>
       <asp:TemplateField HeaderText="Prodi" ItemStyle-
Width="150">
         <ItemTemplate>
           <asp:Label ID="lblprodi" runat="server"
Text='<%# Eval("prodi") %>'></asp:Label>
         </ItemTemplate>
         <EditItemTemplate>
```

```
 <asp:TextBox ID="txtprodi" runat="server"
Text='<%# Eval("prodi") %>'></asp:TextBox>
         </EditItemTemplate>
       </asp:TemplateField>
       <asp:TemplateField HeaderText="Fakultas" ItemStyle-
Width="150">
         <ItemTemplate>
            <asp:Label ID="lblfakultas" runat="server"
Text='<%# Eval("fakultas") %>'></asp:Label>
          </ItemTemplate>
          <EditItemTemplate>
            <asp:TextBox ID="txtfakultas" runat="server"
Text='<%# Eval("fakultas") %>'></asp:TextBox>
          </EditItemTemplate>
       </asp:TemplateField>
       <asp:CommandField ButtonType="Link"
ShowEditButton="true" ShowDeleteButton="true" ItemStyle-
Width="150"/>
     </Columns>
     </asp:GridView>
     <table border="1" cellpadding="0" cellspacing="0"
style="border-collapse: collapse">
     <tr>
       <td style="width: 150px">
        NPM: \langlebr / <asp:TextBox ID="txtnpm" runat="server"
Width="140" />
      \langle/td>
       <td style="width: 150px">
        Nama Mahasiswa: <br />
         <asp:TextBox ID="txtnama_mhs" runat="server"
Width="140" />
      \langle/td>
       <td style="width: 150px">
        Prodi:\mathsf{chr} />
         <asp:TextBox ID="txtprodi" runat="server"
Width="140" />
       </td>
       <td style="width: 150px">
        Fakultas:\frac{\text{br}}{\text{2}} <asp:TextBox ID="txtfakultas" runat="server"
Width="140" />
      \langle/td>
       <td style="width: 100px">
          <asp:Button ID="btnAdd" runat="server" Text="Add"
OnClick="Insert" />
      \langle/td>
```

```
\langle/tr>
      </table>
   </div>
   </form>
</body>
</html>
```
- 3) Selesaikan terlebih dahulu coding insert, update dan delete. Jika telah selesai maka tampilan desain akan seperti ini:
- 4) Buatlah coding berikut pada pertemuan11\_crud.aspx.cs:

```
using System;
using System.Collections.Generic;
using System.Linq;
using System.Web;
using System.Web.UI;
using System.Web.UI.WebControls;
using System.Data;
using System.Configuration;
using MySql.Data.MySqlClient;
public partial class pertemuan11_crud: System.Web.UI.Page
{
   protected void Page_Load(object sender, EventArgs e){
     if (!this.IsPostBack){
       this.BindGrid();
     }
   }
   private void BindGrid(){
     string host = "localhost";
     string user = "root";
     string password = "";
    string database = "data mhs";
    string connStr = "server=" + host + "; user=" + user +
";database=" + database + ";password=" + password + ";";
     MySqlConnection conn = new MySqlConnection(connStr);
\{ \{ \} using (MySqlCommand cmd = new MySqlCommand("SELECT 
* FROM mhs")){
         using (MySqlDataAdapter sda = new
MySqlDataAdapter()) {
           cmd.Connection = conn;
           sda.SelectCommand = cmd;
          using (DataTable dt = new DataTable()){
```

```
 sda.Fill(dt);
             GridView1.DataSource = dt;
             GridView1.DataBind();
           }
        }
       }
     }
   }
   protected void Insert(object sender, EventArgs e){
     string npm = txtnpm.Text;
    string nama mhs = txtnama mhs.Text;
     string prodi = txtprodi.Text;
     string fakultas = txtfakultas.Text;
     string host = "localhost";
     string user = "root";
     string password = "";
     string database = "data_mhs";
    string connStr = "server=" + host + ";user=" + user +
";database=" + database + ";password=" + password + ";";
     MySqlConnection conn = new MySqlConnection(connStr);
     {
       using (MySqlCommand cmd = new MySqlCommand("INSERT 
INTO mhs (npm, nama_mhs, prodi, fakultas) VALUES (@npm, 
@nama_mhs, @prodi, @fakultas)")){
         using (MySqlDataAdapter sda = new
MySqlDataAdapter()){
           cmd.Parameters.AddWithValue("@npm", npm);
           cmd.Parameters.AddWithValue("@nama_mhs", 
nama_mhs);
           cmd.Parameters.AddWithValue("@prodi", prodi);
           cmd.Parameters.AddWithValue("@fakultas", 
fakultas);
           cmd.Connection = conn;
           conn.Open();
           cmd.ExecuteNonQuery();
           conn.Close();
 }
       }
     }
     this.BindGrid();
   }
```

| $\Box$ | hocalhost63298/Training_NIM/p: x + |                                                                                                    |                 |                    |
|--------|------------------------------------|----------------------------------------------------------------------------------------------------|-----------------|--------------------|
|        |                                    | $\leftarrow$ $\rightarrow$ $\mathcal{C}$ $\circ$ localhost 63298/Training NIM/pertemuan11_crudaspx |                 |                    |
| NPM    | <b>Nama</b>                        | Prodi                                                                                              | <b>Fakultas</b> |                    |
| 123456 | Agus Salim                         | Teknik Informatika                                                                                 | Teknik          | <b>Edit Delete</b> |
| 34562  | Adul Malik                         | Sistem Informasi                                                                                   | Teknik          | <b>Edit Delete</b> |
| 789    | Siti Maimunah                      | <b>Ilmu Hukum</b>                                                                                  | Hukum           | <b>Edit Delete</b> |
| NPM:   | Nama Mahasiswa:                    | Prodi:                                                                                             | Fakultas:       | Add                |
| 555    | Sri                                | <b>Ilmu Hukum</b>                                                                                  | Hukum           |                    |

Gambar 4. 2. Output Insert Data

# **4.2. Update**

Update merupakan perubahan data yang telah disimpan. Buatlah coding berikut pada pertemuan11\_crud.aspx.cs, setelah "protected void Insert(object sender, EventArgs e)":

```
protected void OnRowEditing(object sender, 
GridViewEditEventArgs e) {
    GridView1.EditIndex = e.NewEditIndex;
    this.BindGrid();
  }
  protected void OnRowUpdating(object sender, 
GridViewUpdateEventArgs e) {
    GridViewRow row = GridView1.Rows[e.RowIndex];
    string npm = (row.FindControl("txtnpm") as
TextBox).Text;
    string nama mhs = (row.FindControl("txtnama mhs") as
TextBox).Text;
    string prodi = (row.FindControl("txtprodi") as
TextBox).Text;
    string fakultas = (row.FindControl("txtfakultas") as
TextBox).Text;
    string host = "localhost";
    string user = "root";
    string password = "";
   string database = "data mhs";
   string connStr = "server=" + host + ";user=" + user +
";database=" + database + ";password=" + password + ";";
    MySqlConnection conn = new MySqlConnection(connStr);
\overline{\phantom{a}} using (MySqlCommand cmd = new MySqlCommand("UPDATE 
mhs SET nama mhs = @nama mhs, prodi = @prodi, fakultas =
@fakultas WHERE npm = @npm") {
       using (MySqlDataAdapter sda = new
MySqlDataAdapter()){
          cmd.Parameters.AddWithValue("@npm", npm);
```

```
cmd.Parameters.AddWithValue("@nama_mhs",
nama mhs);
           cmd.Parameters.AddWithValue("@prodi", prodi);
           cmd.Parameters.AddWithValue("@fakultas", 
fakultas);
           cmd.Connection = conn;
           conn.Open();
           cmd.ExecuteNonQuery();
           conn.Close();
         }
       }
     }
     GridView1.EditIndex = -1;
     this.BindGrid();
   }
   protected void OnRowCancelingEdit(object sender, 
EventArgs e) {
     GridView1.EditIndex = -1;
     this.BindGrid();
   }
```

| n.     | $\beta$ localhost63298/Training NIM/p: $x +$                                                         |                    |                 |                      |    |    | $\overline{\phantom{0}}$ | Ō        | $\mathsf{X}$ |
|--------|----------------------------------------------------------------------------------------------------|--------------------|-----------------|----------------------|----|----|--------------------------|----------|--------------|
|        | $\leftarrow$ $\rightarrow$ $\left  G \right $ (i) localhost:63298/Training_NIM/pertemuan11_crud.aspx |                    |                 |                      | ١ò | t€ |                          | $\oplus$ | $\cdots$     |
| NPM    | Nama                                                                                                 | Prodi              | <b>Fakultas</b> |                      |    |    |                          |          |              |
| 123456 | Agus Salim                                                                                           | Teknik Informatika | Teknik          | <b>Edit Delete</b>   |    |    |                          |          |              |
| 34562  | Adul Malik                                                                                           | Sistem Informasi   | Teknik          | <b>Edit Delete</b>   |    |    |                          |          |              |
| 555    | Sri                                                                                                  | <b>Ilmu Hukum</b>  | <b>Teknik</b>   | <b>Update Cancel</b> |    |    |                          |          |              |
| 789    | Siti Maimunah                                                                                        | Ilmu Hukum         | Hukum           | <b>Edit Delete</b>   |    |    |                          |          |              |
| NPM:   | Nama Mahasiswa:<br>Prodi:                                                                            | Fakultas:          | Add             |                      |    |    |                          |          |              |

Gambar 4. 3. Output Update Data

# **4.3. Delete**

Delete merupakan penghapusan data yang telah disimpan. Buatlah coding berikut pada pertemuan11 crud.aspx.cs, setelah "protected void OnRowCancelingEdit(object sender, EventArgs e)":

```
protected void OnRowDeleting(object sender, 
GridViewDeleteEventArgs e)
  {
```
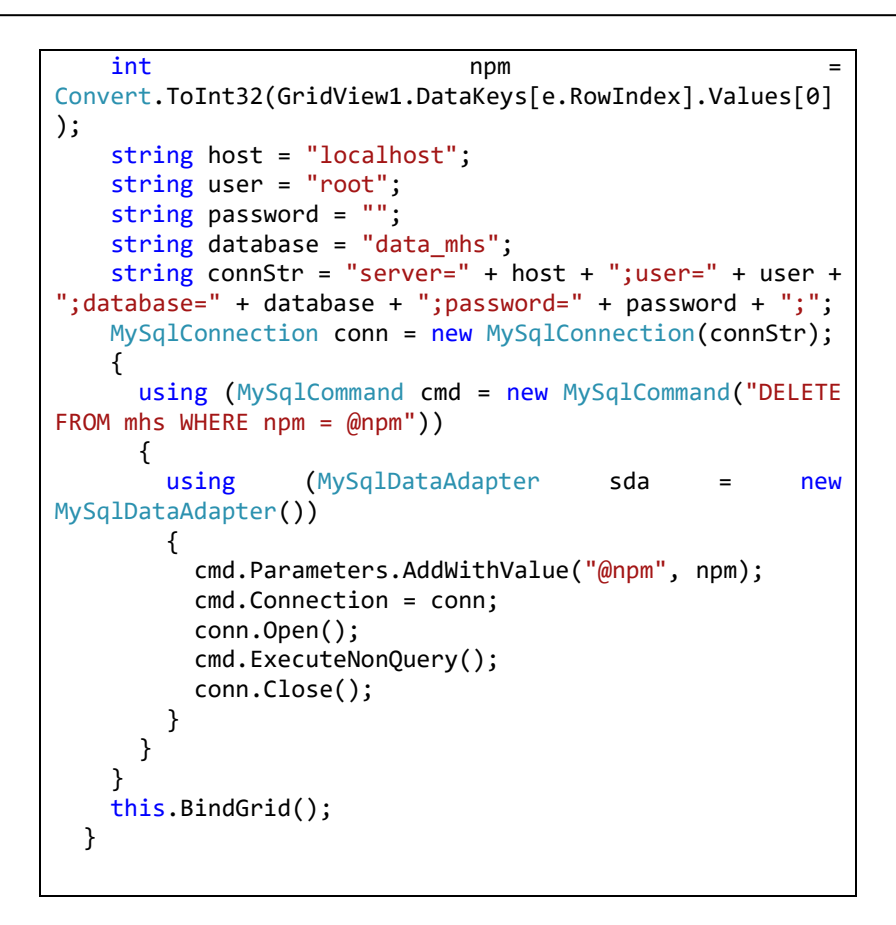

|        | $\Box$   $\Box$ localhost:63298/Training_NIM/p: $x +$                                                |                    |          |                    |  |  |  |  | $\sim$ |
|--------|----------------------------------------------------------------------------------------------------|--------------------|----------|--------------------|--|--|--|--|--------|
|        | $\leftarrow$ $\rightarrow$ $\left  G \right $ (i) localhost:63298/Training_NIM/pertemuan11_crud.aspx |                    |          |                    |  |  |  |  |        |
| NPM    | Nama                                                                                                 | Prodi              | Fakultas |                    |  |  |  |  |        |
| 123456 | Agus Salim                                                                                           | Teknik Informatika | Teknik   | Edit Delete        |  |  |  |  |        |
| 34562  | Adul Malik                                                                                           | Sistem Informasi   | Teknik   | <b>Edit Delete</b> |  |  |  |  |        |
| 789    | Siti Maimunah                                                                                        | Ilmu Hukum         | Hukum    | <b>Edit Delete</b> |  |  |  |  |        |
|        |                                                                                                    |                    |          |                    |  |  |  |  |        |

Gambar 4. 4. Output Delete Data

# **4.4. Soal Latihan**

- 1) Buatlah form sederhana pada folder project training dengan nama form "Latihan\_curd" dengan isi form dapat melakukan insert, update, delete pada database pegawai.
- 2) Lakukan proses insert data sebanyak 1 data, dengan menggunakan data diri masing".
- 3) Lakukan proses update data pada data yang baru di insert.
- 4) Lakukan proses hapus data pada data yang telah di update.
- 5) Screen shoot setiap langkah melakukan proses insert, update, dan delete.

**BAB V** FILTER

## **Capaian Pembelajaran:**

- 1. Mahasiswa mampu melakukan filter tanpa syarat.
- 2. Mahasiswa mampu melakukan filter dengan syarat.
- 3. Mahasiswa mampu melakukan filter dengan mengurutkan data.

Filter merupakan proses yang sering digunakan dalam pengelolaan data. Proses Filter adalah menemukan nilai (data) tertentu di dalam sekumpulan data yang bertipe sama (baik bertipe dasar atau bertipe bentukan). Filter algoritma adalah algoritma yang menerima argument A dan mencoba untuk mencari record yang mana keynya adalah A. Algoritma bisa mengembalikan nilai record, atau pointer ke record. Record sendiri adalah tipe data yang terdiri atas kumpulan variabel disebut field. Sequential search (penelusuran sequential) yaitu proses mengunjungi melalui suatu pohon dengan cara setiap simpul di kunjungi hanya satu kali yang disebut dengan tree transversal / kunjungan pohon. Data dapat disimpan secara temporer dalam memori utama atau disimpan secara permanen di dalam memori sekunder (tape atau disk). Di dalam memori utama, struktur penyimpanan data yang umum adalah berupa larik atau tabel (array), sedangkan di dalam memori sekunder berupa arsip (file).

Aktivitas yang berkaitan dengan pengolahan data ini sering di dahului dengan proses Filter. Sebagai contoh, untuk mengubah (update) data tertentu, langkah pertama yang harus dilakukan adalah mencari keberadaan data tersebut di dalam kumpulannya. Aktivitas yang awal sama juga dilakukan pada proses penambahan (insert) data yang baru. Proses penambahan data dimulai dengan mencari apakah data yang ditambahkan sudah terdapat di dalam kumpulan. Jika sudah dan

mengasumsikan tidak boleh ada duplikasi data, maka data tersebut tidak perlu ditambahkan, tetapi jika belum ada, maka tambahkan. Algoritma Filter yang akan dibicarakan adalah algoritma Filter yang paling sederhana yaitu Filter beruntun atau sequential Filter.

Buatlah desain sebagai berikut:

```
<%@ Page Language="C#" AutoEventWireup="true"
CodeFile="pertemuan12_filter.aspx.cs"
Inherits="pertemuan12 filter" %>
<!DOCTYPE html PUBLIC "-//W3C//DTD XHTML 1.0 
Transitional//EN"
"http://www.w3.org/TR/xhtml1/DTD/xhtml1-
transitional.dtd">
<html xmlns="http://www.w3.org/1999/xhtml">
<head runat="server">
   <title></title>
</head>
<body>
   <form id="form1" runat="server">
   <div>
 <asp:GridView ID="GridView1" runat="server"
AutoGenerateColumns="false" DataKeyNames="npm"
      EmptyDataText="No records has been added.">
     <Columns>
       <asp:TemplateField HeaderText="NPM" ItemStyle-
Width="150">
        <ItemTemplate>
           <asp:Label ID="lblnpm" runat="server" Text='<%#
Eval("npm") \frac{\%}{\%}'></asp:Label>
        </ItemTemplate>
         <EditItemTemplate>
           <asp:TextBox ID="txtnpm" runat="server"
Text='<%# Eval("npm") %>'></asp:TextBox>
         </EditItemTemplate>
       </asp:TemplateField>
       <asp:TemplateField HeaderText="Nama" ItemStyle-
Width="150">
        <ItemTemplate>
           <asp:Label ID="lblnama_mhs" runat="server"
Text='<%# Eval("nama mhs") %>'></asp:Label>
         </ItemTemplate>
         <EditItemTemplate>
           <asp:TextBox ID="txtnama_mhs" runat="server"
Text='<%# Eval("nama_mhs") %>'></asp:TextBox>
```

```
 </EditItemTemplate>
       </asp:TemplateField>
       <asp:TemplateField HeaderText="Prodi" ItemStyle-
Width="150">
         <ItemTemplate>
                          ID="lblprodi" runat="server"
Text='<%# Eval("prodi") %>'></asp:Label>
         </ItemTemplate>
         <EditItemTemplate>
           <asp:TextBox ID="txtprodi" runat="server"
Text='<%# Eval("prodi") %>'></asp:TextBox>
         </EditItemTemplate>
       </asp:TemplateField>
       <asp:TemplateField HeaderText="Fakultas" ItemStyle-
Width="150">
         <ItemTemplate>
           <asp:Label ID="lblfakultas" runat="server"
Text='<%# Eval("fakultas") %>'></asp:Label>
         </ItemTemplate>
         <EditItemTemplate>
           <asp:TextBox ID="txtfakultas" runat="server"
Text='<%# Eval("fakultas") %>'></asp:TextBox>
         </EditItemTemplate>
       </asp:TemplateField>
<asp:TemplateField HeaderText="IPK" ItemStyle-Width="150">
         <ItemTemplate>
           <asp:Label ID="lblipk" runat="server" Text='<%#
Eval("ipk") \frac{8}{2}'></asp:Label>
         </ItemTemplate>
         <EditItemTemplate>
           <asp:TextBox ID="txtipk" runat="server"
Text='<%# Eval("ipk") %>'></asp:TextBox>
         </EditItemTemplate>
       </asp:TemplateField>
     </Columns>
     </asp:GridView>
   </div>
   </form>
</body>
</html>
```
# **5.1. Filter Tanpa Syarat**

Filter tanpa syarat merupakan filter untuk menampilkan data tanpa ada syarat apa pun. Sehingga dapat menampilkan data secara keseluruhan.

1) Menampilkan Semua Data

Code file:

```
using System;
using System.Collections.Generic;
using System.Linq;
using System.Web;
using System.Web.UI;
using System.Web.UI.WebControls;
using System.Data;
using System.Configuration;
using MySql.Data.MySqlClient;
public partial class pertemuan12_filter:
System.Web.UI.Page
{
   protected void Page_Load(object sender, EventArgs e)
   {
     if (!this.IsPostBack)
     {
       this.BindGrid();
     }
   }
   private void BindGrid()
   {
     string host = "localhost";
     string user = "root";
     string password = "";
    string database = "data mhs";
     string connStr = "server=" + host + ";user=" + user 
+ ";database=" + database + ";password=" + password + 
";";
     MySqlConnection conn = new
MySqlConnection(connStr);
     {
       using (MySqlCommand cmd = new
MySqlCommand("SELECT * FROM mhs"))
       {
         using (MySqlDataAdapter sda = new
MySqlDataAdapter())
         {
           cmd.Connection = conn;
           sda.SelectCommand = cmd;
          using (DataTable dt = new DataTable())
\{ sda.Fill(dt);
```

```
 GridView1.DataSource = dt;
           GridView1.DataBind();
 }
 }
 }
   }
  }
}
```
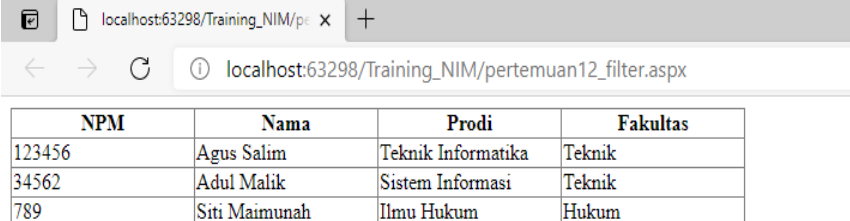

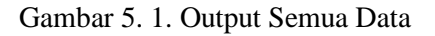

2) Menampilkan Field yang Diinginkan

```
Code File
```

```
using System;
using System.Collections.Generic;
using System.Linq;
using System.Web;
using System.Web.UI;
using System.Web.UI.WebControls;
using System.Data;
using System.Configuration;
using MySql.Data.MySqlClient;
public partial class pertemuan12 filter:
System.Web.UI.Page
{
  protected void Page_Load(object sender, EventArgs e)
   {
    if (!this.IsPostBack)
     {
      this.BindGrid();
     }
   }
   private void BindGrid()
\{
```
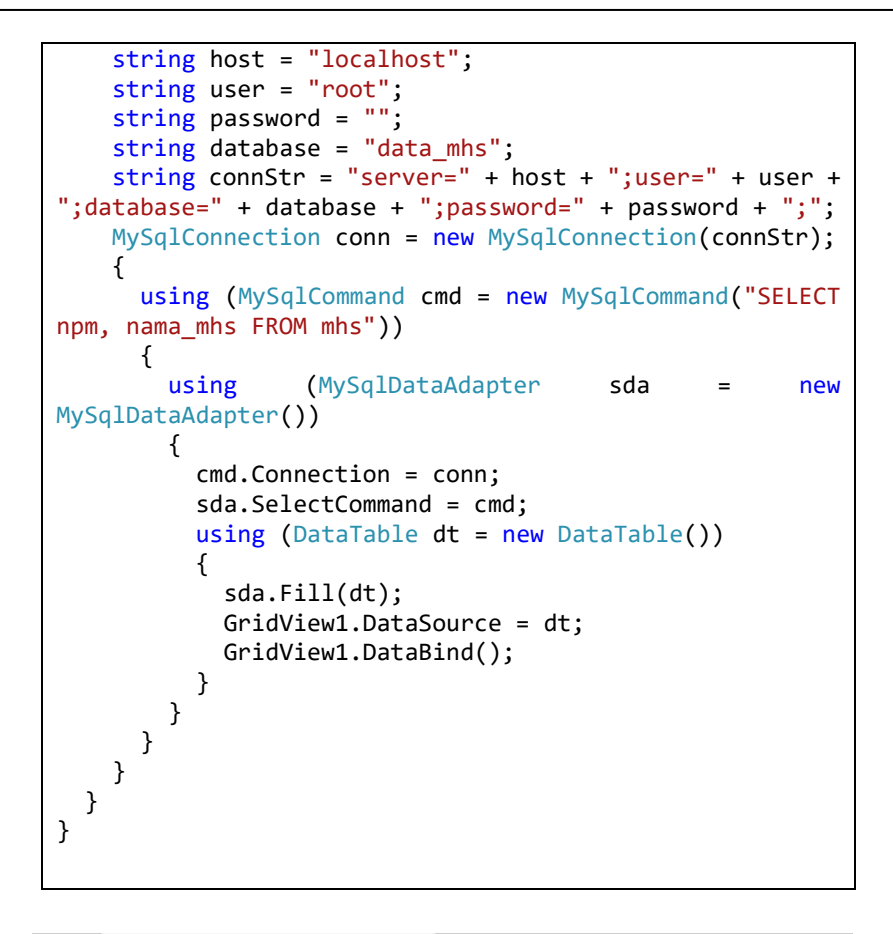

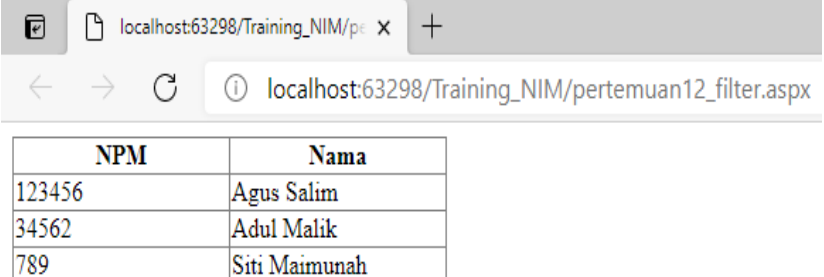

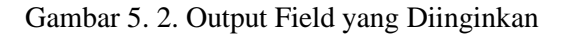

## **5.2. Filter dengan Syarat**

Filter dengan syarat merupakan filter untuk mencari data berdasarkan syarat yang ditentukan. Adapun beberapa syarat yang ada pada filter yaitu sebagai berikut:

1) Syarat Where  $\prime =$ 

```
Code File
```

```
using System;
using System.Collections.Generic;
using System.Linq;
using System.Web;
using System.Web.UI;
using System.Web.UI.WebControls;
using System.Data;
using System.Configuration;
using MySql.Data.MySqlClient;
public partial class pertemuan12 filter:
System.Web.UI.Page
{
   protected void Page_Load(object sender, EventArgs e)
   {
     if (!this.IsPostBack)
     {
       this.BindGrid();
     }
   }
   private void BindGrid()
   {
     string host = "localhost";
     string user = "root";
     string password = "";
    string database = "data mhs";
    string connStr = "server=" + host + ";user=" + user +
";database=" + database + ";password=" + password + ";";
     MySqlConnection conn = new MySqlConnection(connStr);
     {
       using (MySqlCommand cmd = new MySqlCommand("SELECT 
* FROM mhs where fakultas='Teknik'"))
       {
        using (MySqlDataAdapter sda = new
MySqlDataAdapter())
\overline{\mathcal{L}} cmd.Connection = conn;
           sda.SelectCommand = cmd;
```

```
using (DataTable dt = new DataTable())
\overline{\mathcal{L}} sda.Fill(dt);
              GridView1.DataSource = dt;
              GridView1.DataBind();
 }
        }
       }
     }
   }
}
```
# Output Hasil:

同 NIM/pe X G 1 localhost:63298/Training\_NIM/pertemuan12\_filter.aspx

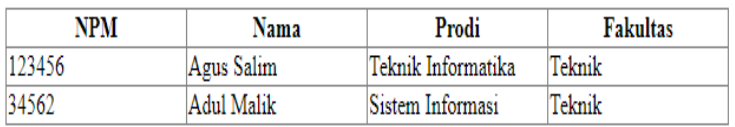

Gambar 5. 3. Output Syarat Where '='

2) Syarat Where '<'

Code File:

```
using System;
using System.Collections.Generic;
using System.Linq;
using System.Web;
using System.Web.UI;
using System.Web.UI.WebControls;
using System.Data;
using System.Configuration;
using MySql.Data.MySqlClient;
public partial class pertemuan12 filter:
System.Web.UI.Page
{
  protected void Page_Load(object sender, EventArgs e)
   {
     if (!this.IsPostBack)
     {
      this.BindGrid();
```
```
 }
   }
   private void BindGrid()
   {
    string host = "localhost";
    string user = "root";
    string password = "";
     string database = "data_mhs";
    string connStr = "server=" + host + ";user=" + user +
";database=" + database + ";password=" + password + ";";
    MySqlConnection conn = new MySqlConnection(connStr);
     {
      using (MySqlCommand cmd = new MySqlCommand("SELECT 
* FROM mhs where ipk<3"))
       {
       using (MySqlDataAdapter sda = new
MySqlDataAdapter())
         {
          cmd.Connection = conn;
           sda.SelectCommand = cmd;
         using (DataTable dt = new DataTable())
\{ sda.Fill(dt);
            GridView1.DataSource = dt;
            GridView1.DataBind();
 }
 }
 }
    }
  }
}
```
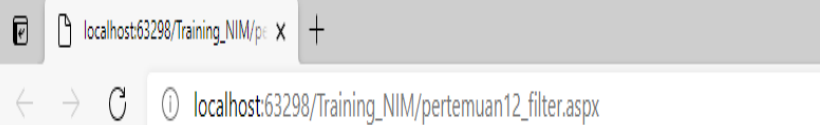

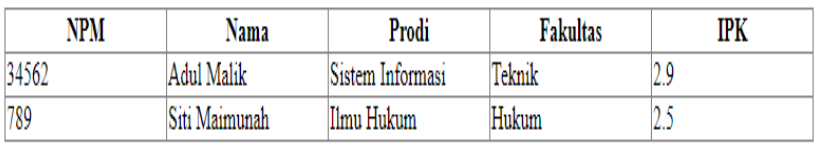

Gambar 5. 4. Output Syarat Where '<'

3) Syarat Where '>'

```
using System;
using System.Collections.Generic;
using System.Linq;
using System.Web;
using System.Web.UI;
using System.Web.UI.WebControls;
using System.Data;
using System.Configuration;
using MySql.Data.MySqlClient;
public partial class pertemuan12 filter:
System.Web.UI.Page
{
   protected void Page_Load(object sender, EventArgs e)
   {
     if (!this.IsPostBack)
     {
      this.BindGrid();
     }
   }
   private void BindGrid()
 {
     string host = "localhost";
     string user = "root";
     string password = "";
    string database = "data mhs";
     string connStr = "server=" + host + ";user=" + user + 
";database=" + database + ";password=" + password + ";";
     MySqlConnection conn = new MySqlConnection(connStr);
\{ \{ \} using (MySqlCommand cmd = new MySqlCommand("SELECT 
* FROM mhs where ipk>3"))
       {
        using (MySqlDataAdapter sda = new
MySqlDataAdapter())
         {
           cmd.Connection = conn;
           sda.SelectCommand = cmd;
           using (DataTable dt = new DataTable())
\{ sda.Fill(dt);
             GridView1.DataSource = dt;
```

```
 GridView1.DataBind();
 }
 }
 }
 }
  }
}
```
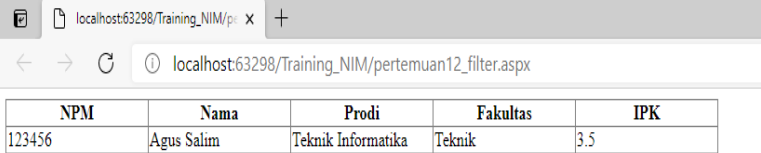

# Gambar 5. 5. Output Syarat Where '>'

4) Syarat Where 'and'

```
using System;
using System.Collections.Generic;
using System.Linq;
using System.Web;
using System.Web.UI;
using System.Web.UI.WebControls;
using System.Data;
using System.Configuration;
using MySql.Data.MySqlClient;
public partial class pertemuan12 filter:
System.Web.UI.Page{
   protected void Page_Load(object sender, EventArgs e){
     if (!this.IsPostBack){
      this.BindGrid();
     }
   }
   private void BindGrid(){
     string host = "localhost";
     string user = "root";
    string password = "";
    string database = "data mhs";
    string connStr = "server=" + host + ";user=" + user +
";database=" + database + ";password=" + password + ";";
    MySqlConnection conn = new MySqlConnection(connStr);
```

```
 {
       using (MySqlCommand cmd = new MySqlCommand("SELECT 
* FROM mhs where fakultas='Teknik' and ipk<3")\<br>using (Mv\text{SalDataAdapter} sda =
         using (MySqlDataAdapter sda = new
MySqlDataAdapter()){
            cmd.Connection = conn;
            sda.SelectCommand = cmd;
            using (DataTable dt = new DataTable()){
              sda.Fill(dt);
              GridView1.DataSource = dt;
              GridView1.DataBind();
 }
         }
       }
     }
   }
}
```
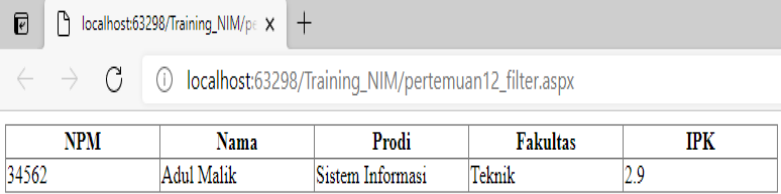

## Gambar 5. 6. Output Syarat Where 'and'

5) Syarat Where 'or'

```
using System;
using System.Collections.Generic;
using System.Linq;
using System.Web;
using System.Web.UI;
using System.Web.UI.WebControls;
using System.Data;
using System.Configuration;
using MySql.Data.MySqlClient;
public partial class pertemuan12 filter:
System.Web.UI.Page
{
   protected void Page_Load(object sender, EventArgs e)
\{
```

```
if (!this.IsPostBack)
     {
       this.BindGrid();
     }
   }
   private void BindGrid()
   {
     string host = "localhost";
     string user = "root";
     string password = "";
    string database = "data mhs";
     string connStr = "server=" + host + ";user=" + user + 
";database=" + database + ";password=" + password + ";";
     MySqlConnection conn = new MySqlConnection(connStr);
     {
       using (MySqlCommand cmd = new MySqlCommand("SELECT 
* FROM mhs where fakultas='Teknik' or ipk<3"))
       {
        using (MySqlDataAdapter sda = new
MySqlDataAdapter())
 {
           cmd.Connection = conn;
           sda.SelectCommand = cmd;
          using (DataTable dt = new DataTable())
\{ sda.Fill(dt);
             GridView1.DataSource = dt;
             GridView1.DataBind();
 }
        }
      }
    }
   }
}
```
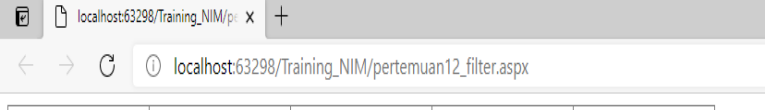

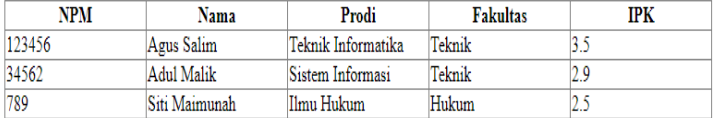

## **Gambar 5. 7. Output Syarat Where 'or'**

6) Syarat Where 'between'

```
using System;
using System.Collections.Generic;
using System.Linq;
using System.Web;
using System.Web.UI;
using System.Web.UI.WebControls;
using System.Data;
using System.Configuration;
using MySql.Data.MySqlClient;
public partial class pertemuan12 filter:
System.Web.UI.Page
{
  protected void Page Load(object sender, EventArgs e)
   {
     if (!this.IsPostBack)
     {
      this.BindGrid();
     }
   }
   private void BindGrid()
   {
     string host = "localhost";
     string user = "root";
     string password = "";
     string database = "data_mhs";
    string connStr = "server=" + host + ";user=" + user +
";database=" + database + ";password=" + password + ";";
    MySqlConnection conn = new MySqlConnection(connStr);
     {
       using (MySqlCommand cmd = new MySqlCommand("SELECT 
* FROM mhs where ipk between 2.5 and 3"))
       {
        using (MySqlDataAdapter sda = new
MySqlDataAdapter())
\overline{\mathcal{L}} cmd.Connection = conn;
           sda.SelectCommand = cmd;
           using (DataTable dt = new DataTable())
\{ sda.Fill(dt);
```

```
 GridView1.DataSource = dt;
        GridView1.DataBind();
 }
 }
 }
 }
  }
}
```
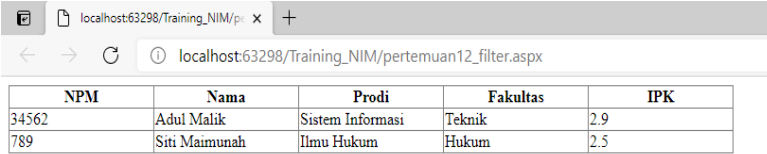

Gambar 5. 8. Output Syarat Where 'between'

7) Syarat Where Like ' %'

```
using System;
using System.Collections.Generic;
using System.Linq;
using System.Web;
using System.Web.UI;
using System.Web.UI.WebControls;
using System.Data;
using System.Configuration;
using MySql.Data.MySqlClient;
public partial class pertemuan12 filter:
System.Web.UI.Page
{
  protected void Page_Load(object sender, EventArgs e)
   {
    if (!this.IsPostBack)
     {
      this.BindGrid();
     }
   }
   private void BindGrid()
   {
     string host = "localhost";
    string user = "root";
```

```
 string password = "";
    string database = "data mhs";
     string connStr = "server=" + host + ";user=" + user + 
";database=" + database + ";password=" + password + ";";
     MySqlConnection conn = new MySqlConnection(connStr);
     {
       using (MySqlCommand cmd = new MySqlCommand("SELECT 
* FROM mhs where ipk like '2%'"))
       {
        using (MySqlDataAdapter sda = new
MySqlDataAdapter())
         {
           cmd.Connection = conn;
           sda.SelectCommand = cmd;
          using (DataTable dt = new DataTable())
\overline{\mathcal{L}} sda.Fill(dt);
             GridView1.DataSource = dt;
             GridView1.DataBind();
 }
        }
      }
     }
   }
}
```
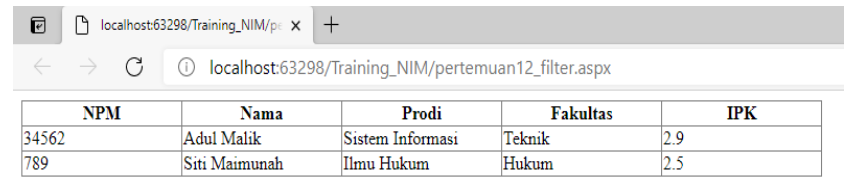

```
Gambar 5.9. Output Syarat Where Like '%'
```
8) Syarat Where Like '% '

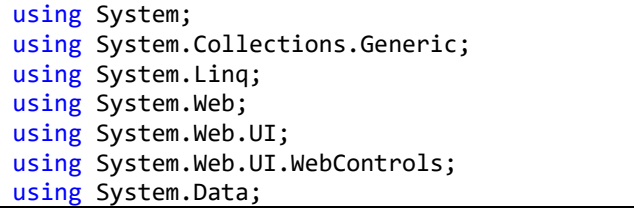

```
using System.Configuration;
using MySql.Data.MySqlClient;
public partial class pertemuan12 filter:
System.Web.UI.Page{
   protected void Page_Load(object sender, EventArgs e){
     if (!this.IsPostBack){
       this.BindGrid();
     }
   }
   private void BindGrid(){
     string host = "localhost";
     string user = "root";
     string password = "";
     string database = "data_mhs";
     string connStr = "server=" + host + ";user=" + user + 
";database=" + database + ";password=" + password + ";";
     MySqlConnection conn = new MySqlConnection(connStr);
\{ \{ \} using (MySqlCommand cmd = new MySqlCommand("SELECT 
* FROM mhs where ipk like '%5'")){
        using (MySqlDataAdapter sda = new
MySqlDataAdapter()){
           cmd.Connection = conn;
           sda.SelectCommand = cmd;
          using (DataTable dt = new DataTable()){
             sda.Fill(dt);
             GridView1.DataSource = dt;
             GridView1.DataBind();
 }
        }
      }
    }
   }
}
```

| $\uparrow$ localhost:63298/Training_NIM/pe $\times$ $+$<br>ඹ                                          |               |                    |                 |            |  |  |  |  |
|----------------------------------------------------------------------------------------------------|---------------|--------------------|-----------------|------------|--|--|--|--|
| $\leftarrow$ $\rightarrow$ $\mathbf{C}$ $\Box$ O localhost:63298/Training_NIM/pertemuan12_filter.aspx |               |                    |                 |            |  |  |  |  |
| <b>NPM</b>                                                                                            | <b>Nama</b>   | Prodi              | <b>Fakultas</b> | <b>TPK</b> |  |  |  |  |
| 123456                                                                                                | Agus Salim    | Teknik Informatika | Teknik          | 3.5        |  |  |  |  |
| 789                                                                                                   | Siti Maimunah | <b>Ilmu Hukum</b>  | Hukum           |            |  |  |  |  |

Gambar 5. 10. Output Syarat Where Like '%'

9) Syarat Where Like '% %'

```
using System;
using System.Collections.Generic;
using System.Linq;
using System.Web;
using System.Web.UI;
using System.Web.UI.WebControls;
using System.Data;
using System.Configuration;
using MySql.Data.MySqlClient;
public partial class pertemuan12 filter:
System.Web.UI.Page
{
   protected void Page_Load(object sender, EventArgs e)
   {
     if (!this.IsPostBack)
    \mathbf{f} this.BindGrid();
     }
   }
   private void BindGrid()
\{ string host = "localhost";
     string user = "root";
     string password = "";
    string database = "data mhs";
     string connStr = "server=" + host + ";user=" + user + 
";database=" + database + ";password=" + password + ";";
     MySqlConnection conn = new MySqlConnection(connStr);
\{ \{ \} using (MySqlCommand cmd = new MySqlCommand("SELECT 
* FROM mhs where nama_mhs like '%s%'"))
       {
        using (MySqlDataAdapter sda = new
MySqlDataAdapter())
\overline{\mathcal{L}} cmd.Connection = conn;
           sda.SelectCommand = cmd;
           using (DataTable dt = new DataTable())
\{ sda.Fill(dt);
             GridView1.DataSource = dt;
             GridView1.DataBind();
```
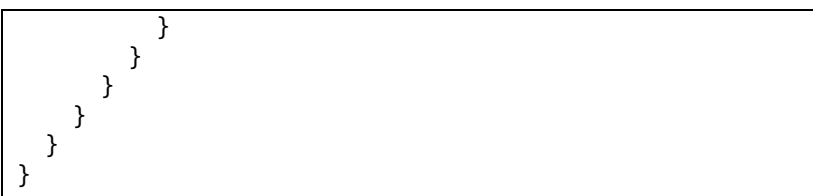

| $\bigcap$ localhost:63298/Training_NIM/pc $\times$ $+$<br>同 |                                                                                     |                    |                 |     |  |  |  |  |
|-------------------------------------------------------------|-------------------------------------------------------------------------------------|--------------------|-----------------|-----|--|--|--|--|
|                                                             | $\leftarrow \rightarrow C$   0 localhost:63298/Training_NIM/pertemuan12_filter.aspx |                    |                 |     |  |  |  |  |
| <b>NPM</b>                                                  | Nama                                                                                | Prodi              | <b>Fakultas</b> | IPK |  |  |  |  |
| 123456                                                      | Agus Salim                                                                          | Teknik Informatika | Teknik          |     |  |  |  |  |
| 789                                                         | Siti Maimunah                                                                       | Ilmu Hukum         | Hukum           |     |  |  |  |  |

Gambar 5. 11. Output Syarat Where Like '% %'

# **5.3. Filter Mengurutkan Data**

Filter mengurutkan data merupakan filter untuk mencari data yang terendah sampai tertinggi maupun sebaliknya. Adapun mengurutkan data yang ada pada filter yaitu sebagai berikut:

1) Data Tertinggi ke Terendah

```
using System;
using System.Collections.Generic;
using System.Linq;
using System.Web;
using System.Web.UI;
using System.Web.UI.WebControls;
using System.Data;
using System.Configuration;
using MySql.Data.MySqlClient;
public partial class pertemuan12 filter:
System.Web.UI.Page{
   protected void Page_Load(object sender, EventArgs e){
     if (!this.IsPostBack){
      this.BindGrid();
     }
   }
   private void BindGrid(){
     string host = "localhost";
```
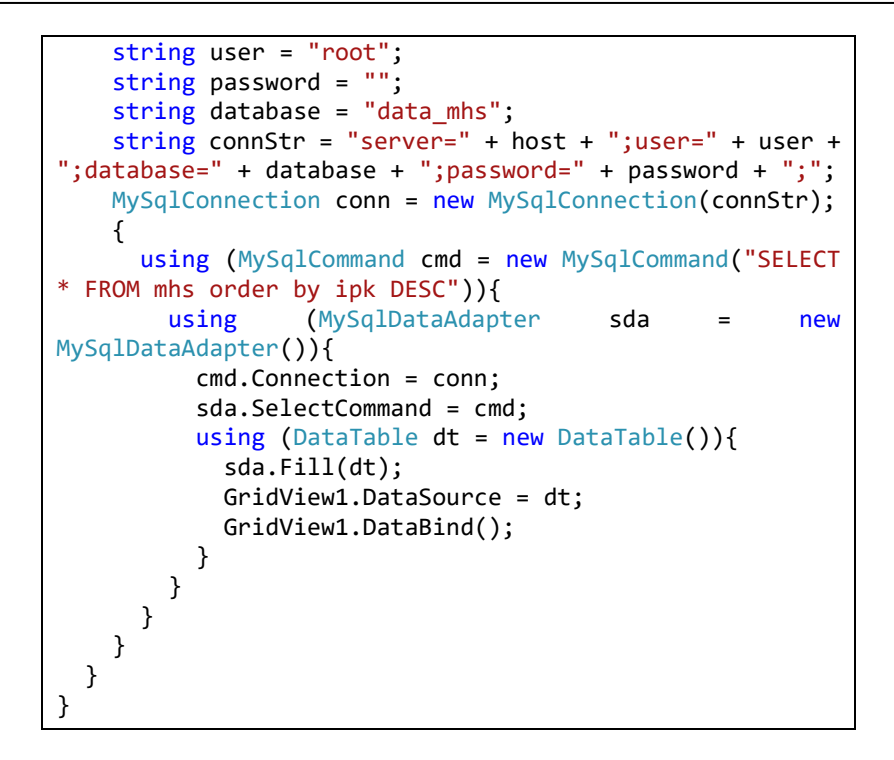

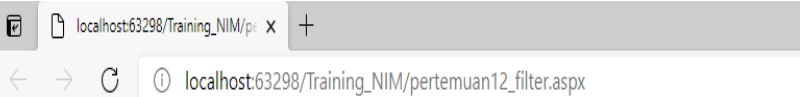

| NPM    | Nama          | Prodi              | <b>Fakultas</b> | IPK     |
|--------|---------------|--------------------|-----------------|---------|
| 123456 | Agus Salim    | Teknik Informatika | Teknik          |         |
| 34562  | Adul Malik    | Sistem Informasi   | Teknik          | 29      |
| 789    | Siti Maimunah | Ilmu Hukum         | Hukum           | سمائكما |

Gambar 5. 12. Output Data Tertinggi ke Terendah

2) Data Terendah ke Tertinggi

Code File

using System; using System.Collections.Generic; using System.Linq; using System.Web; using System.Web.UI;

```
using System.Web.UI.WebControls;
using System.Data;
using System.Configuration;
using MySql.Data.MySqlClient;
public partial class pertemuan12 filter:
System.Web.UI.Page
{
   protected void Page_Load(object sender, EventArgs e)
   {
    if (!this.IsPostBack)
     {
      this.BindGrid();
     }
   }
  private void BindGrid()
\{ string host = "localhost";
     string user = "root";
    string password = "";
    string database = "data mhs";
     string connStr = "server=" + host + ";user=" + user + 
";database=" + database + ";password=" + password + ";";
    MySqlConnection conn = new MySqlConnection(connStr);
\{ \{ \} using (MySqlCommand cmd = new MySqlCommand("SELECT 
* FROM mhs order by ipk ASC"))
       {
         using (MySqlDataAdapter sda = new
MySqlDataAdapter())
         {
           cmd.Connection = conn;
           sda.SelectCommand = cmd;
          using (DataTable dt = new DataTable())
\{ sda.Fill(dt);
            GridView1.DataSource = dt;
            GridView1.DataBind();
 }
 }
 }
 }
  }
}
```
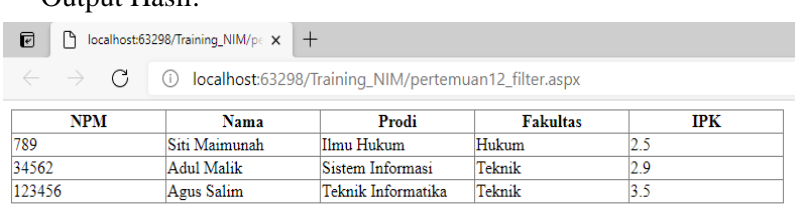

Gambar 5. 13. Output Data Terendah ke Tertinggi

# **5.4. Soal Latihan**

 $Q$ utput  $H_{\alpha}$ il:

- 1) Buatlah form sederhana pada folder project training dengan nama form "Filter", lakukan filter berikut dengan menggunakan database pegawai:
	- a) Tampilkan hanya field ID Pegawai dan Nama Pegawai
	- b) Tampilkan Data Jabatan =Kepala Dinas
	- c) Tampilkan Data Gaji > 5000000
	- d) Tampilkan Data Gaji <=5000000
	- e) Tampilkan Data Jabatan ='Kepala Bagian' dan Gaji <=5000000
	- f) Tampilkan Data Gaji antara 1500000 dan 5500000
	- g) Tampilkan Data Jabatan dengan kata depan "Kepala"
	- h) Tampilkan Data Jabatan dengan kata Belakang "Dinas"
	- i) Urutkan data gaji dari yang terbesar
	- j) Urutkan data gaji dari yang terkecil
- 2) Screen Shoot setiap filter dan letakkan di laporan.

# **BAB VI**

# DESAIN ANTARMUKA

## **Capaian Pembelajaran:**

- 1. Mampu menggunakan File CSS.
- 2. Mampu menggunakan File Skin.
- 3. Mampu menggunakan File Web User Control.

*Theme* mirip dengan *Cascading Style Sheets* (CSS) yang mempunyai fungsi untuk mengatur style antarmuka halaman web. Theme pada ASP.NET, selain berpengaruh untuk mengatur style tagtag HTML juga dapat digunakan untuk mengatur style antarmuka dari server control. Pada Theme terdiri atas :

- 1) File CSS.
- 2) File Skin.
- 3) Gambar.

Berikut ini contoh Theme yang dapat diimplementasikan pada Web Site atau Web Application.

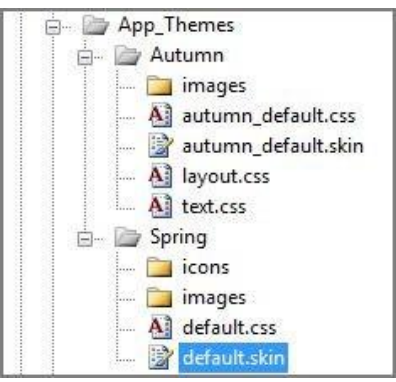

Gambar 6. 1. Contoh File Theme

Pada gambar di atas dapat dilihat terdapat dua theme yaitu:

- 1) Autumn.
- 2) Spring.

Pada masing-masing theme terdapat file CSS, Skin dan gambar. File CSS yang ada pada theme tidak perlu didaftarkan secara manual pada halaman web.

# **6.1. Cascading Style Sheet (CSS)**

CSS adalah bahasa Cascading Style Sheet dan biasanya digunakan untuk mengatur tampilan elemen yang tertulis dalam bahasa markup, seperti HTML. CSS berfungsi untuk memisahkan konten dari tampilan visualnya di situs.

HTML dan CSS memiliki keterikatan yang erat. Karena HTML adalah bahasa markup (fondasi situs) dan CSS memperbaiki style (untuk semua aspek yang terkait dengan tampilan website), maka kedua bahasa pemrograman ini harus berjalan beriringan. Tak hanya penting di sisi teknis, CSS juga berpengaruh pada tampilan sebuah website.

CSS menggunakan bahasa Inggris sederhana berbasis syntax yang dilengkapi dengan sekumpulan rule yang mengaturnya. Seperti yang telah kami sebutkan sebelumnya, HTML tidak dibuat untuk menerapkan elemen style, hanya markup halaman saja. HTML dirancang semata-mata untuk mendeskripsikan konten.

Langkah-langkah menggunakan CSS pada ASP.Net yaitu sebagai berikut:

- 1) Klik kanan pada Web Site atau Web Application.
- 2) Pilih Add ASP.NET Folder  $>$  App Themes.
- 3) Klik kanan pada App\_Themes > Add ASP.NET Folder > Theme. Berikan nama theme yang baru dibuat.
- 4) Pada folder theme yang baru dibuat (misal Autumn atau Spring) tambahkan file-file CSS, Skin atau folder gambar untuk menyimpan gambar yang akan digunakan pada halaman web.

5) Untuk percobaan, tambahkan file autumn\_default.css pada folder theme Autumn dengan kode seperti berikut.

```
body
{
   font-family:Verdana, Arial;
   font-
  size:10px; 
  background-
   color:#000; 
   color:#fff;
}
```
6) Untuk menggunakan theme Autumn maka pada file.aspx gunakan perintah seperti berikut ini.

```
<%@ Page Language="C#" AutoEventWireup="true"
                                14-15 AntarMuka.aspx.cs"
Inherits="Pertemuan_14_15_AntarMuka"
Theme="Autumn" Title="Untitled Page" %>
<!DOCTYPE html PUBLIC "-//W3C//DTD XHTML 1.0 
Transitional//EN"
"http://www.w3.org/TR/xhtml1/DTD/xhtml1-
transitional.dtd">
<html xmlns="http://www.w3.org/1999/xhtml">
<head runat="server">
   <title></title>
</head>
<body>
   <form id="form1" runat="server">
   <div>
      Hello World
   </div>
   </form>
</body>
</html>
```
## **6.2. Skin**

ASP.NET skin digunakan untuk membuat tampilan yang konsisten dari halaman websites, dapat menggunakan skin untuk menentukan style dari HTML control dan ASP.NET control dapat digunakan dalam halaman.

ASP.NET skin berbeda dengan Master Pages yang digunakan untuk sharing content antarhalaman, sedangkan skin digunakan untuk mengatur tampilan dari content tersebut.

Adapun Langkah-langkah sederhana dalam menambahkan skin yaitu sebagai berikut:

- 1) Pada folder theme (misalnya folder theme Autumn) tambahkan file .skin, misalnya nama file adalah autumn\_default.skin
- 2) Pada file autumn\_default.skin tambahkan kode berikut:

```
<asp:Label Font-Bold="true"
       Font-Size="10px"
       Font-Names="Verdana"
       ForeColor="Red"
       runat="server" >
</asp:Label>
<asp:TextBox BorderColor="Red"
        BorderWidth="2px"
        runat="server">
</asp:TextBox>
<asp:TextBox SkinID="TextBoxBlue"
BorderColor="Blue"
BorderWidth="1px"
runat="server">
</asp:TextBox>
```
3) Pada File Aspx tambahkan kode berikut:

```
<div>
       Hello World
      \text{Br} />
      \text{ch} />
       <asp:Label ID="Label_Form_Nama"
       Text="Nama"
       runat="server" >
       </asp:Label>
       <asp:TextBox ID="TextBox_Form_Nama" runat="server">
       </asp:TextBox>
```

```
\text{Br} />
      <asp:Label ID="Label_Form_Alamat" Text="Alamat"
runat="server" >
      </asp:Label>
      <asp:TextBox ID="TextBoxForm_Alamat"
runat="server">
      </asp:TextBox>
  </div>
```
# **6.3. Web User Control**

Web User Control sama mudahnya dengan membuat halaman ASP.NET dengan menggunakan Visual Web Developer. Adapun Langkah-langkah sederhana dalam menambahkan web user control yaitu sebagai berikut:

- 1) .Klik kanan pada Web Site atau Web Application dan pilih Add New **Item**
- 2) Pada window Add New Item pilih Web User Control, beri nama file sebagai berikut WelcomeControl.ascx.
- 3) Tulis kode berikut pada file WelcomeControl.ascx.

```
<%@ Control Language="C#" AutoEventWireup="true"
CodeFile="WelcomeControl.ascx.cs"
Inherits="WelcomeControl" %>
<table>
  \left\langletr>
   <tr>
    <td>Search</td>
     <td>
       <asp:TextBox ID="TextBox_Keyword"
       runat="server"></asp:TextBox>
    \langle/td>
     <td>
       <asp:Button ID="Button_Search" runat="server"
Text="Search" />
    \langle/td>
   </tr>
   <tr>
     <td colspan="3">
```

```
 <asp:HyperLink ID="HyperLink_SignIn"
runat="server">
       Sign In
       </asp:HyperLink> |
       <asp:HyperLink ID="HyperLink_Join" runat="server">
Join
       </asp:HyperLink> |
       <asp:HyperLink ID="HyperLink_Help" runat="server">
       Help
       </asp:HyperLink>
    \langle/td>
  \langle/tr\rangle\langle/tr\rangle</table>
```
4) Berikut ini contoh kode pada file .aspx untuk mendaftarkan dan menampilkan web user control di atas:

```
<%@ Page Language="C#" AutoEventWireup="true"
                              14-15 AntarMuka.aspx.cs"
Inherits="Pertemuan_14_15_AntarMuka"
Theme="Autumn" Title="Untitled Page" %>
<%@ Register Src="~/WelcomeControl.ascx"
TagName="Welcome" TagPrefix="MSPControl" %>
<!DOCTYPE html PUBLIC "-//W3C//DTD XHTML 1.0 
Transitional//EN"
"http://www.w3.org/TR/xhtml1/DTD/xhtml1-
transitional.dtd">
<html xmlns="http://www.w3.org/1999/xhtml">
<head runat="server">
   <title></title>
</head>
<body>
   <form id="form1" runat="server">
   <div>
     <MSPControl:Welcome ID="WelcomeMessage"
runat="server" />
   </div>
   </form>
</body>
</html>
```
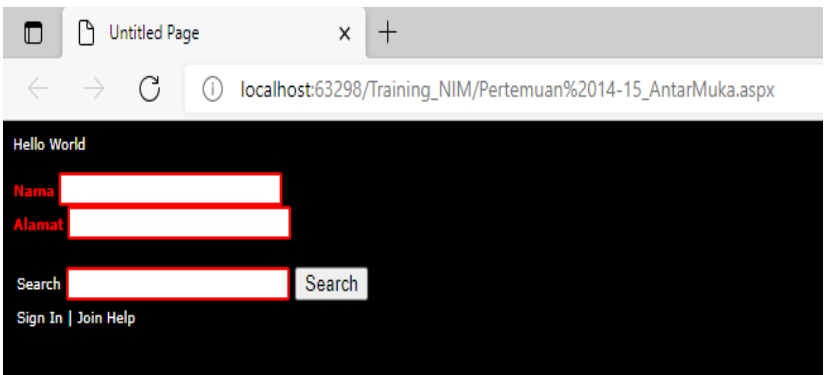

Gambar 6. 2. Output Sederhana Desain Antarmuka

# **6.4. Soal Latihan**

1) Buatlah form sederhana pada folder project "Latihan\_ASP\_Net" dengan nama form "desain\_antarmuka", tampilkan seluruh data pada database pegawai dengan rancangan seperti berikut:

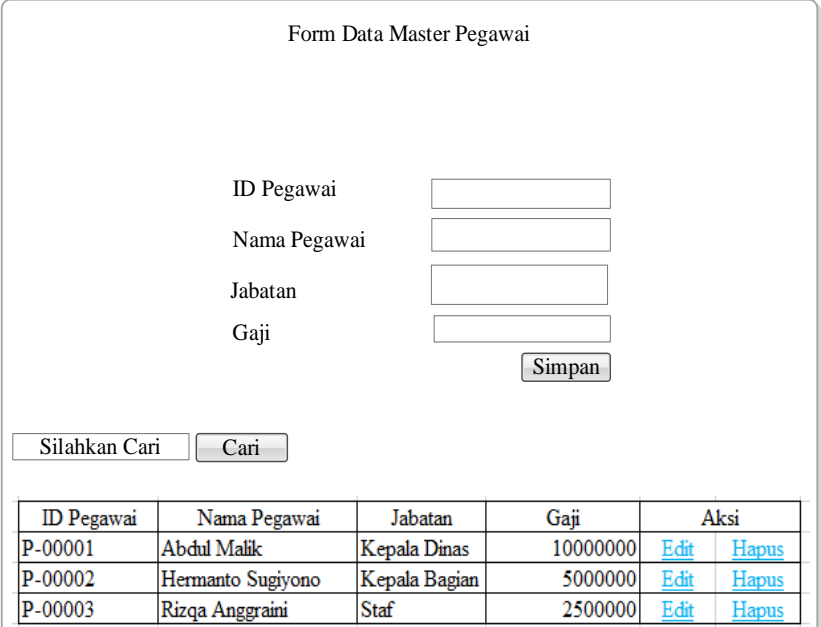

- 2) Rancangan diatas harus menggunakan antarmuka dengan ketentuan berikut:
	- a) CSS
	- b) Skin
	- c) Web User Control
	- d) Semua Button dan Fungsi CURD dapat dijalankan
	- e) Lakukan Desain Masing-Masing.

# **BAB VII** REPORTING

# **Capaian Pembelajaran:**

- 1. Menjelaskan komponen-komponen report pada ASP.Net.
- 2. Mampu menginstall report pada ASP.Net.
- 3. Mampu membuat report pada ASP.Net.

Report merupakan salah satu program aplikasi yang digunakan untuk menampilkan laporan dari data yang telah tersimpan dalam database. Reporting merupakan salah satu bagian yang penting dalam aplikasi sitem informasi, di dalam Visual studio 2008 disediakan tool atau komponen untuk pembuatan report, diantaranya Microsoft Report Viewer dan Crystal Report. Sepanjang bab ini kami akan membahas hanya Microsoft Report Viewer untuk pembuatan reportreport.ReportViewer adalah suatu control yang dapat didistribusikan secara bebas, yang memungkinkan report ditambahkan ke aplikasi yang dibangun menggunakan framework .NET. report-report di rancang dengan kemudahan tool drag-and-drop menggunakan report designer yang sudah termasuk dalam Visual Studio 2008 (standard edition ke atas). Ada beberapa keuntungan jika kita menggunakan control reportviewer diantaranya:

- 1) Efisiensi pemrosesan data, engine report yang dibangun dengan reportviewer dapat menampilkan beberapa operasi seperti filter, sort, group dan agregasi.
- 2) Mendukung bermacam bentuk dalam penampilan data. Kita dapat menampilkan data dalam bentuk list, tablel, grafik dan matriks ( atau bisa disebut crosstab).
- 3) Report visual yang menarik. Kita dapat menentukan font, warna, border style, gambar backgroud dan lain-lain untuk membuat tampilan report lebih menarik.
- 4) Mendukung format tertentu. Kita dapat menambahkan expresiexpresi kedalam report untuk mengubah model tampilan secara dinamis berdasarkan nilai-nilai dari data.
- 5) Mendukung atau menyediakan pencetakan dan preview pencetakan.

Mendukung atau menyediakan export ke Excel dan PDF. Control ReportViewer ini dapat memproses dan me-render report sendiri menggunakan sebuah build-in engine ('local mode') atau dapat juga menampilkan report yang di proses dan dirender pada reportserver ('remote mode').

# **7.1. Desain Report**

Bagaimana cara untuk membuat report mulai dari menambahkan report designer kedalam suatu project web site kita. Berikut langkahlangkahnya:

1) Pastikan dalam solution yang kita buat terdapat project web site.

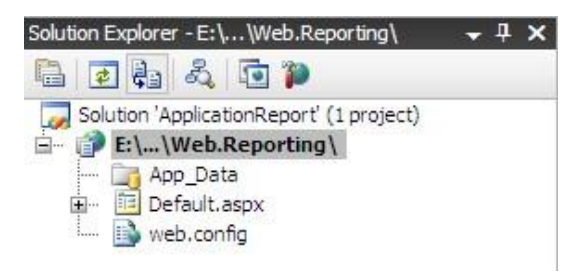

Gambar 7. 1. Solution Web Site

2) Di dalam project web site kita bisa tambahkan folder bernama Reporting, dengan cara click kanan pada project web lalu pilih New Folder.

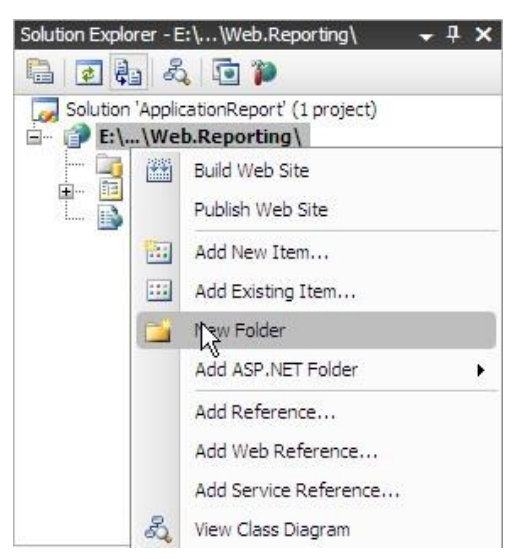

Gambar 7. 2. File Reporting

3) Pada project web site, folder tersebut kita berinama Reporting

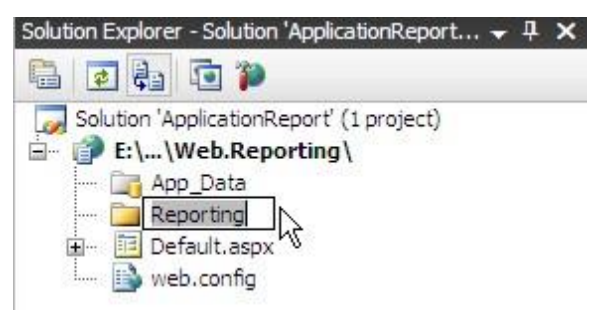

Gambar 7. 3. Folder Reporting

4) Tambahkan pada folder Reporting page report designer (.rdlc), caranya click kanan pada folder Reporting Pilih Add New Item.

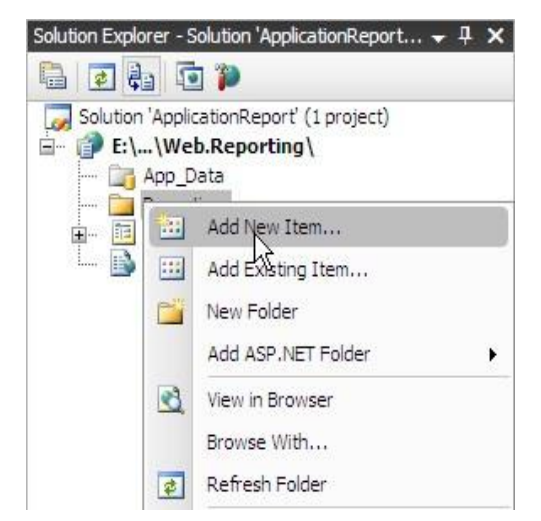

Gambar 7. 4. Folder Reporting Page Report Designer

Lalu akan muncul dialog seperti dibawah ini, pilih Report.

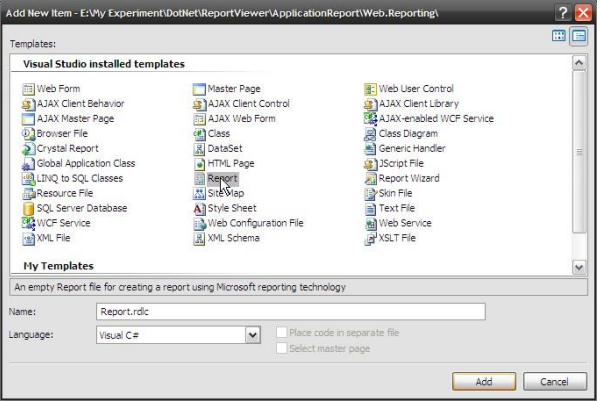

Gambar 7. 5. Add New Item

5) Beri nama report kita menjadi ReportTemplateList.rdlc lalu click Add.

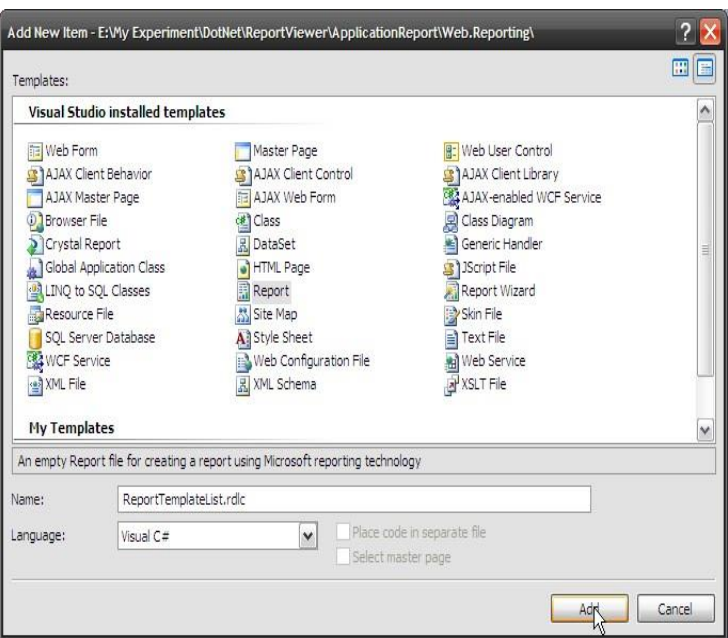

Gambar 7. 6. ReportTemplateList.rdlc

Maka akan terlihat dalam Solution kita seperti berikut:

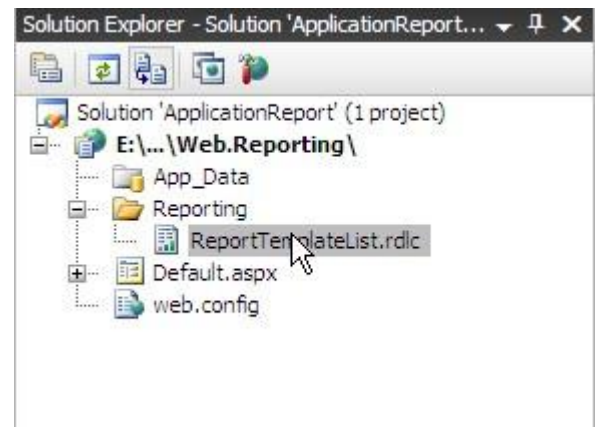

Gambar 7. 7. Solution ReportTemplateList.rdlc

Dan kita bisa melihat area designer untuk report seperti berikut:

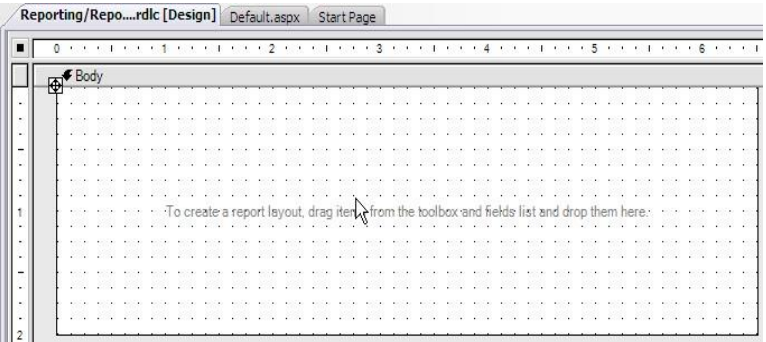

Gambar 7. 8. Desain Report Kosong

6) Setelah menambahkan report designer langkah selanjutnya agar hasil designer dapat di tampilkan kita tambahkan pake aspx pada folder Reporting. Caranya clickkanan pada folder Reporting pilih Add New Item Pilih Web Form beri nama page tersebut dengan nama ReportingList.aspx lalu click Add.

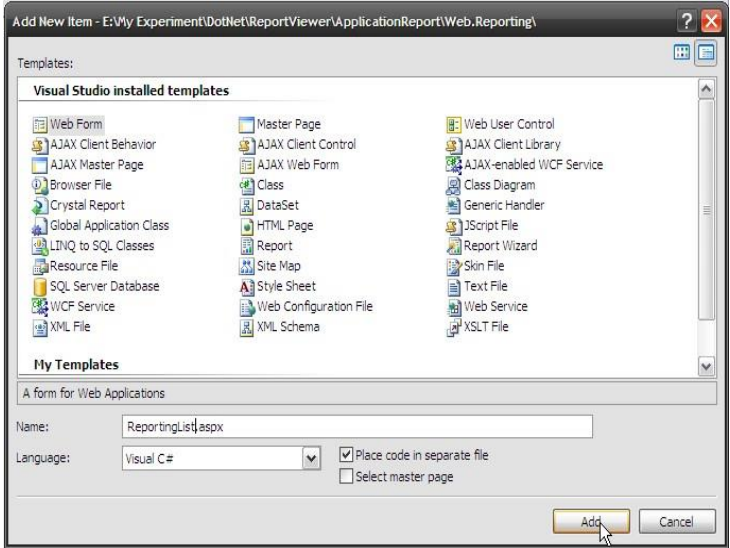

Gambar 7. 9. ReportingList.aspx

Maka akan terlihat pada Solution kita seperti berikut:

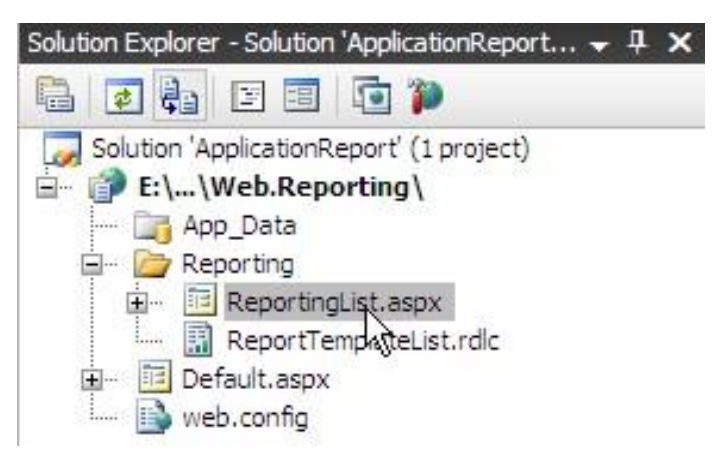

Gambar 7. 10. Solution ReportingList.aspx

Berikut bisa dilihat code dari pake aspx:

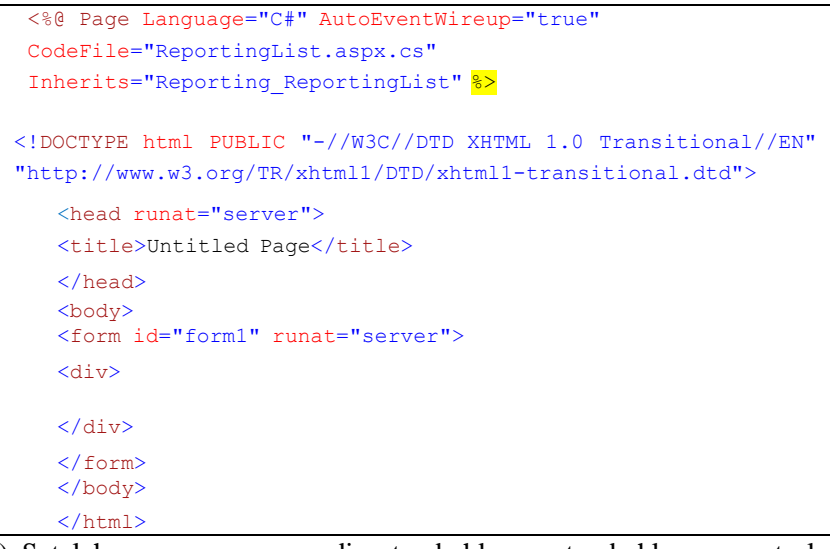

7) Setelah page aspx di tambahkan, tambahkan control MicrosoftReportViewer pada tollbox

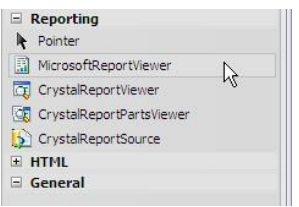

Gambar 7. 11. MicrosoftReportViewer

drag-and-drop control tersebut kedalam page ReportingList.aspx, sehingga akan terlihat code seperti berikut:

```
<%@ Page Language="C#" AutoEventWireup="true"
CodeFile="ReportingList.aspx.cs" 
Inherits="Reporting ReportingList" %>
<%@ Register Assembly="Microsoft.ReportViewer.WebForms, 
Version=9.0.0.0, Culture=neutral, 
PublicKeyToken=b03f5f7f11d50a3a"
     Namespace="Microsoft.Reporting.WebForms"
     TagPrefix="rsweb"
\frac{1}{6}<!DOCTYPE html PUBLIC "-//W3C//DTD XHTML 1.0
Transitional//EN"
"http://www.w3.org/TR/xhtml1/DTD/xhtml1-
transitional.dtd">
<html xmlns="http://www.w3.org/1999/xhtml">
<head runat="server">
     <title>Untitled Page</title>
</head>
<body>
     <form id="form1" runat="server">
     <div>
          <rsweb:ReportViewer ID="ReportViewer1"
          runat="server">
          </rsweb:ReportViewer>
     \langle /div>
     </form>
</body>
</html>
```
# **7.2. Report Data Source**

Untuk menampilkan data pada suatu report, yang dibutuhkan oleh report tersebut adalah sumber data yang akan ditampilkan. Pada report viewer sumber data (data source) bisa di suplay dari dua jenis, 1. Object 2. DataTable. Pada pembahasan sekararang kita akan membahas bagaimana menambahkan data source dari data table atau menggunakan DataSet.

Berikut cara menambahkan DataSet yang nantinya akan digunakan sebagai data source bagi report:

1) Pada Solution AplicationReport terdapat project Web.Reporting Click kanan pada project web site tersebut lalu pilih Add New Item.

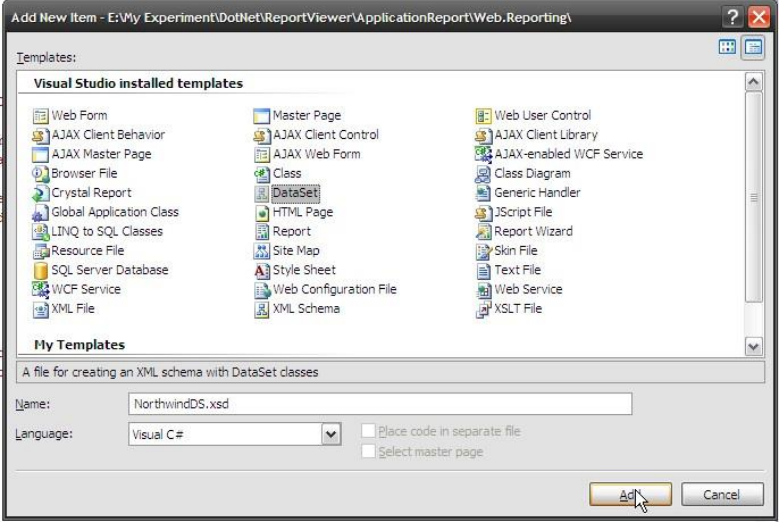

Gambar 7. 12. Add New Item

Pilih DataSet kemudian beri nama dataset tersebut dengan nama NorthwindDS.xsd, kemudian click Add. Ketika Add di Click maka akan muncul dialog, click Yes. Setelah di click Yes, maka project web akan secara otomatis membuat forder App\_Code dimana forder tersebut akan memuat DataSet yang sudah ditambahkan tadi.

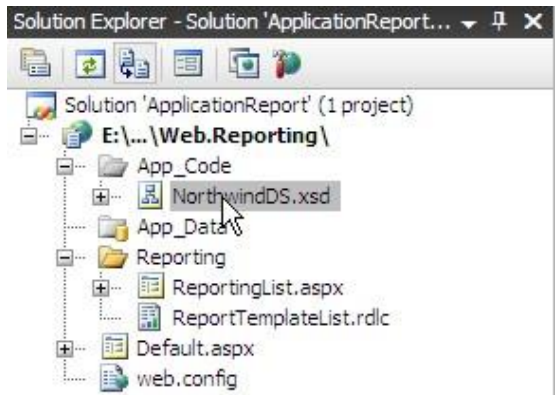

Gambar 7. 13. NorthwindDS.xsd

2) Dari toolbox tambahkan control TableAdapter kedalam layout design dataset.

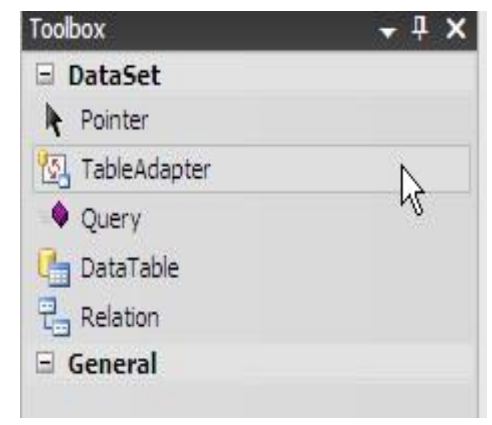

Gambar 7. 14. TableAdapter

drag-and-drop TableAdapter sehingga terlihat tampilan seperti berikut:

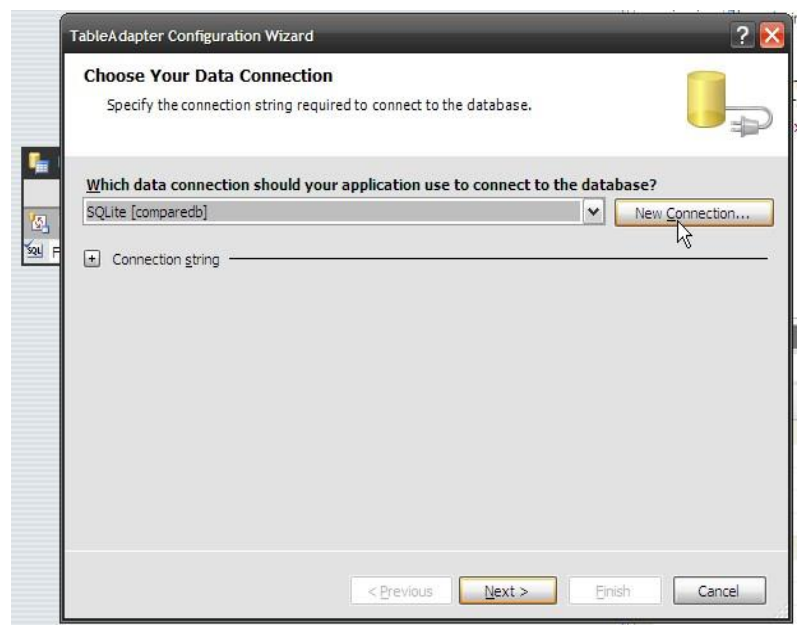

Gambar 7. 15. TableAdapter Configuration

3) Dari dialog diatas pilih New Connection jika koneksi belum dibuat atau pilih dari dropdown di samping connection yang sudah dibuat. Jika koneksi belum dibuat pilih New Connection maka akan muncul dialog seperti berikut:

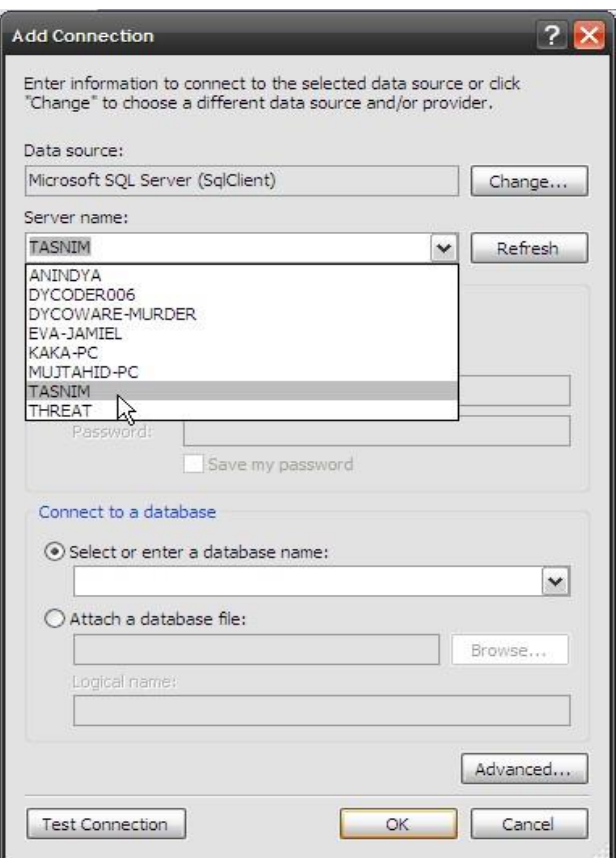

Gambar 7. 16. Add New Connection

Pilih server name, dimana dalam server tersebut ada database yang akan digunakan sebagai data source. Tambahkan SQL Server Authentication jika diperlukan, pastikan koneksi berhasil dengan meng-click Button Test Connection, setelah itu pilih database yang akan digunakan seperti berikut:

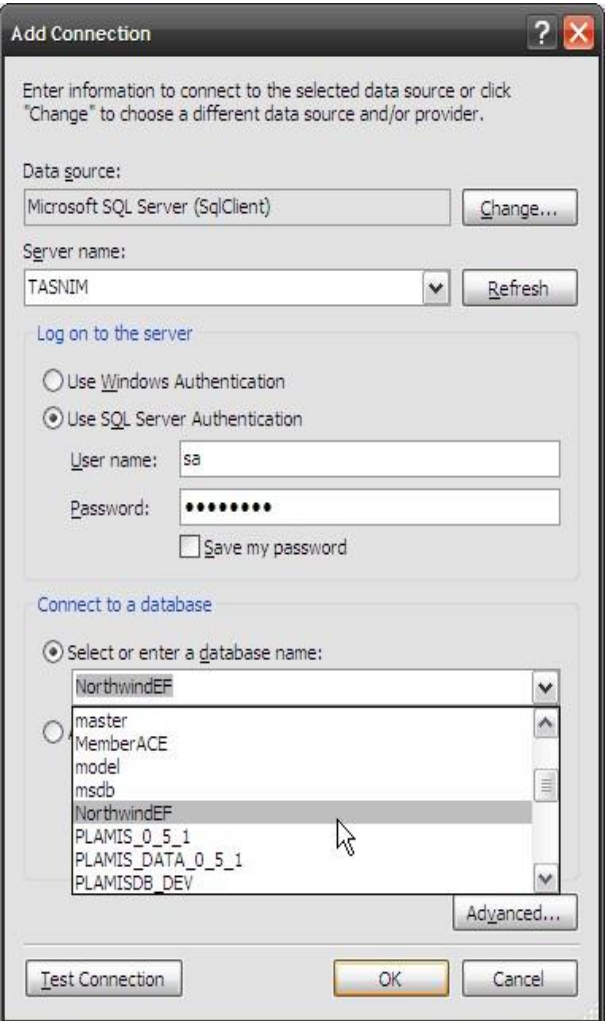

Gambar 7. 17. Server Name

Pilih database Northwind untuk digunakan dalam contoh ini. Setelah itu click OK

4) Click Next maka akan muncul dialog seperti berikut:

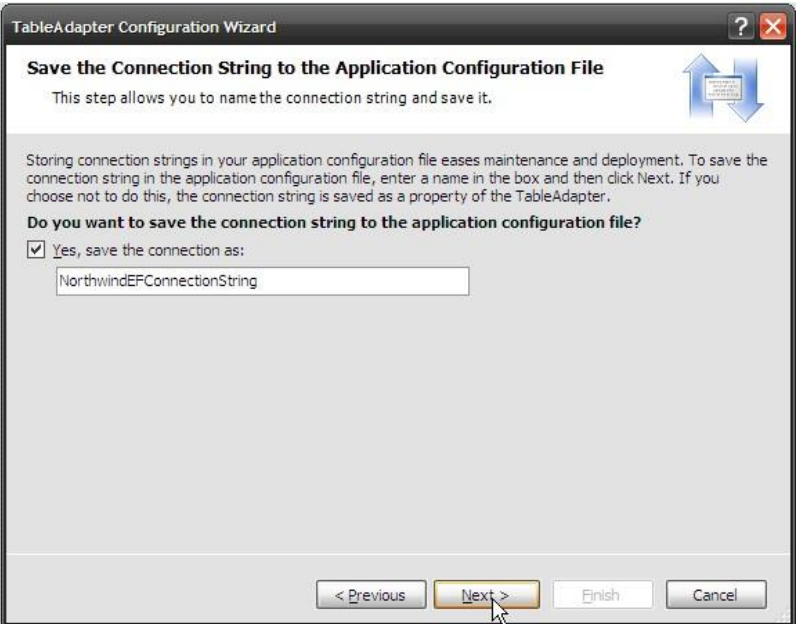

Gambar 7. 18. Connection Database

Dialog tersebut menyatakan bahwa akan ditambahkan connection string pada file Web.config jika dibutuhkan maka click Next, anda pun bisa merubah nama dari Connection Stringnya. Codenya sebagai berikut:

```
<connectionStrings>
<add name="NorthwindEFConnectionString"
connectionString="Data
Source=tasnim;Initial Catalog=NorthwindEF;Persist
Security Info=True;User ID=sa;Password=nutasnim" 
providerName="System.Data.SqlClient"/>
</connectionStrings>
```
5) Setelah click Next secara default terpilih Use SQL Statement selanjutnya click Next.

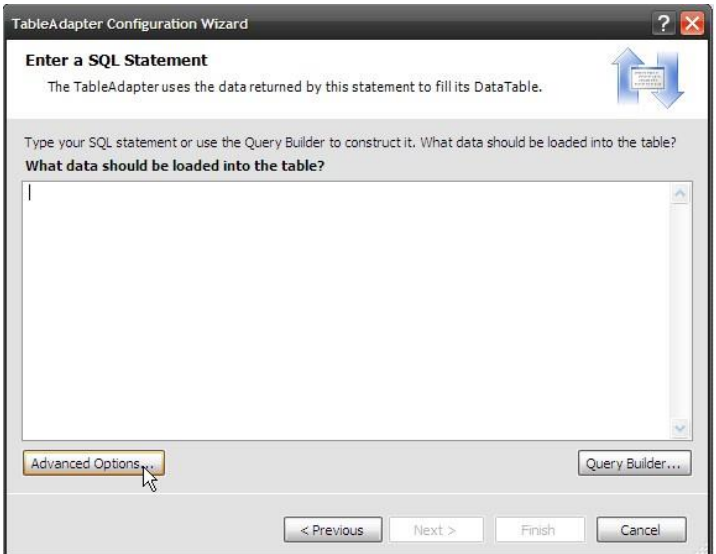

## Gambar 7. 19. Use SQL Statement

6) Pilih button Advanced Option untuk men-unceck seperti dialog dibawah, setelah itu pilih OK.

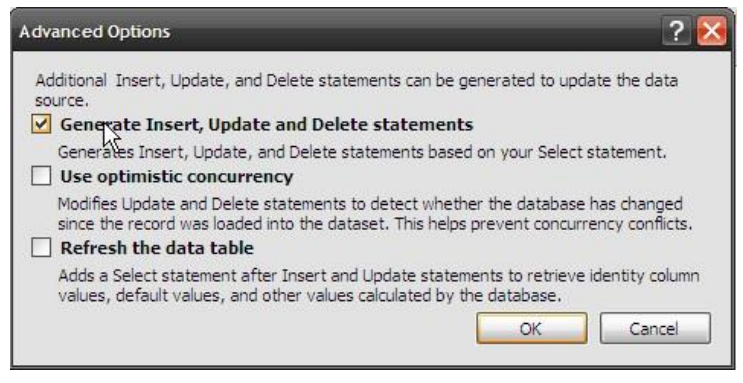

Gambar 7. 20. Advanced Options

7) Click button Query Builder maka akan muncul dialog seperti dibawah:
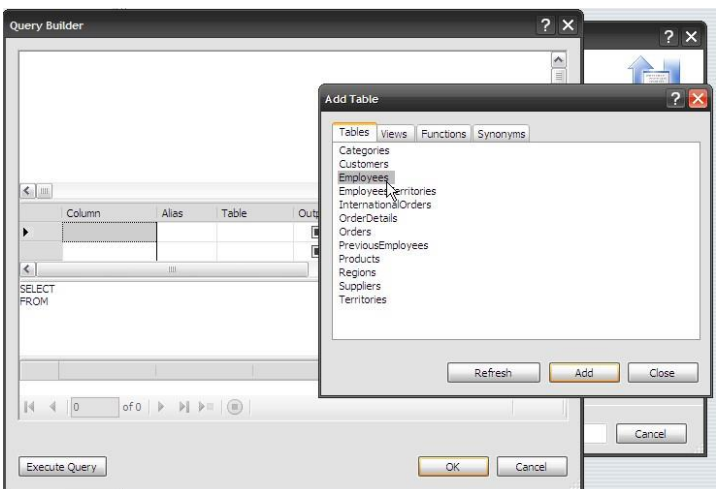

Gambar 7. 21. Query Builder

Pilih table satu atau lebih untuk digunakan dalam query, pada kasus sekarang coba pilih satu table Employees, setelah itu click button Add lalu select all data dari table Employees.

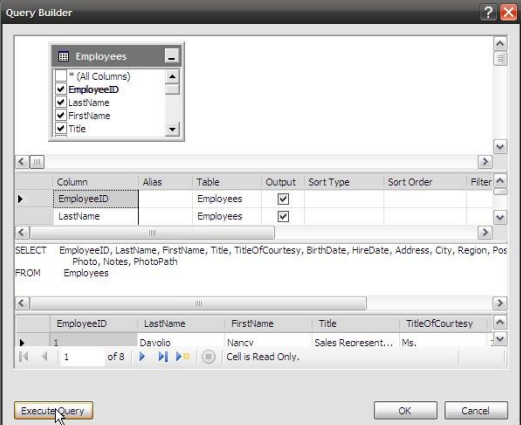

Gambar 7. 22. Query Builder

8) Kemudian click OK click Next untuk melanjutkan proses

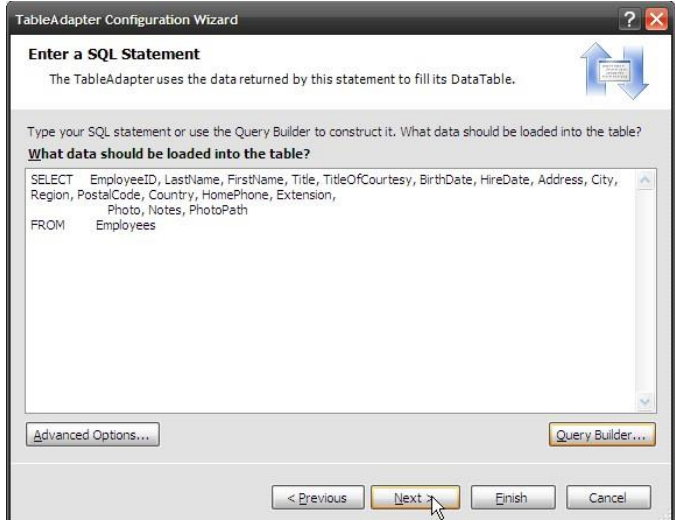

Gambar 7. 23. SQL Statement

9) Setelah button Next di click maka akan terlihat calon dari method yang di generate oleh datatable

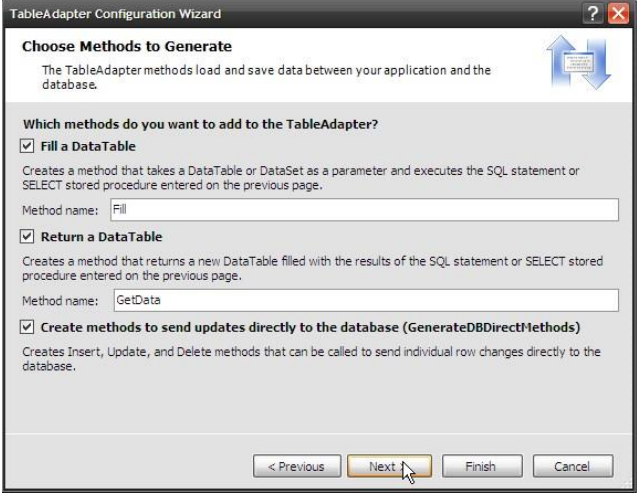

Gambar 7. 24. Choose Method

10) Kemudian click Next Finish

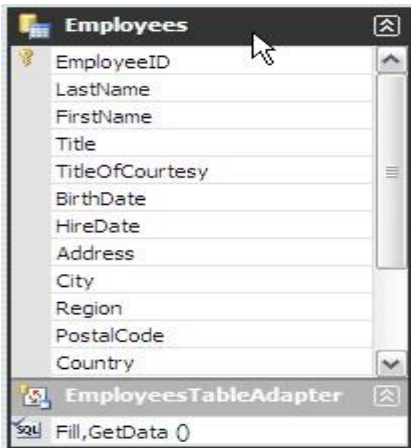

Gambar 7. 25. Employees

11) Rubah nama data table Employees menjadi EmployeesDT, untuk menandakan bahwa EmployeesDT itu datatable, dengan cara double click di nama data tablenya.

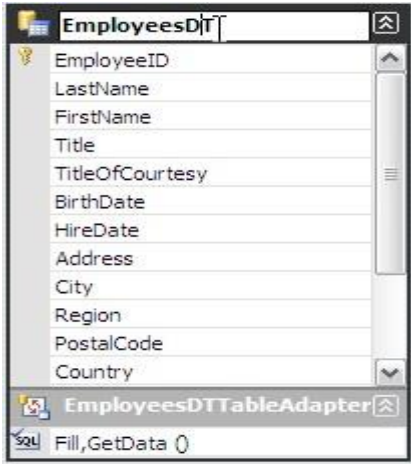

Gambar 7. 26. EmployeesDT

12) Kemudian click Save All di toolbar Visual Studio 2008

## **7.3. Soal Latihan**

- 1) Buatlah report pada tabel data\_pegawai.
- 2) Screen Shoot setiap Langkah menggunakan antarmuka dan letakkan di laporan.

## **DAFTAR PUSTAKA**

- Rezal, M. Faisal. 2016. *Seri Belajar ASP NET : ASP.NET Core MVC & MySQL*. INDC: Banjarmasin.
- Rezal, M. Faisal. 2016. *Seri Belajar ASP NET: Membangun Aplikasi Web Mudah & Cepat*. INDC: Banjarmasin.
- Rezal, M. Faisal. 2017. S*eri Belajar ASP NET: Pemrograman Web ASP.NET Core dengan MySQL dan Visual Studio Code*. INDC: Banjarmasin.
- Rezal, M. Faisal. 2017. *Modul Training ASP.NET*. INDC: Banjarmasin.

## PEMROGRAMAN MENGGUNAKAN BAHASA C

## **HERU KARTIKA CANDRA**

Pemrograman Dasar Menggunakan Bahasa C# dalam bentuk Kajian Sejarah, Teori dan Metodologi menunjukkan gejala yang terus meningkat melalui berbagai bentuk kegiatan seminar, simposium, workshop, dan forum diskusi lainnya dengan melibatkan unsurunsur akademisi dan praktisi. Pengembangan Pemrograman Dasar Menggunakan Bahasa C# melalui perkuliahan Pemrograman Dasar merupakan langkah strategis dalam mengenalkan Pemrograman Dasar Menggunakan Bahasa C# sederhana dalam bentuk Kajian Sejarah, Teori dan Metodologi kepada para mahasiswa

Bahan Ajar Pemrograman Dasar Menggunakan Bahasa C# pada semester ini merupakan Kajian Sejarah, Teori dan Metodologi teknologi informasi yang lebih banyak mengetengahkan kajian perkembangan pemrograman dasaran yang ada saat ini secara elementer.

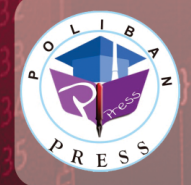

Redaksi: Politeknik Negeri Banjarmasin, Jl. Brigjen H. Hasan Basry, Pangeran, Komp. Kampus ULM, Banjarmasin Utara Telp: (0511)3305052 Email: press@poliban.ac.id

**Penerbit Poliban Press** 

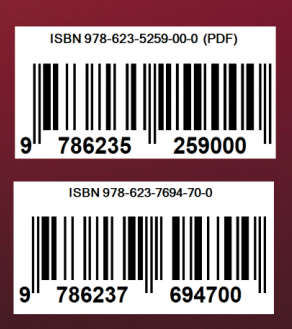